# **ネットワーク環境の確認手順**

ネットワークの環境 に問題があると、

- 「LANプロテクト」を認識しない
- データ共同編集あり や データ共同編集なし でサーバーインストールした TREND-ONE・Mercury-ONE で 現場データの保存に失敗する

など、プログラムが正常に動作しない場合があります。 本解説では、ネットワーク環境の確認手順について解説します。

最初に P.2 「1. まず、ここを確認しましょう」 を参照して、以下のネットワーク環境を確認してください。

※ プログラムのインストール前に確認する事をお勧めします。

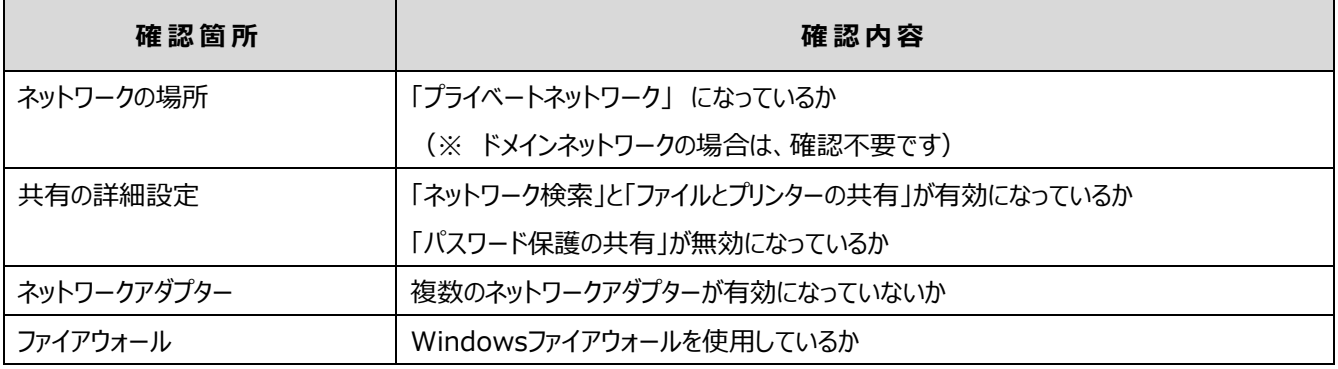

それでもうまくいかない場合は、 P.21 「2.その他の確認事項」 を参照して、以下の事項も確認してください。

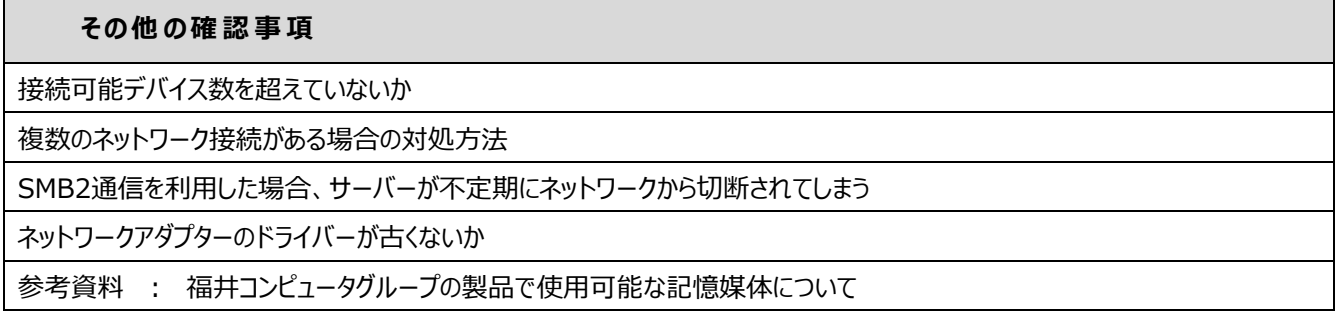

また、 P.29 「3. ネットワークトラブル事例&解決」 で、実際にあったトラブル事例と解決方法を紹介します。 似たような症状の場合は参考にしてください。

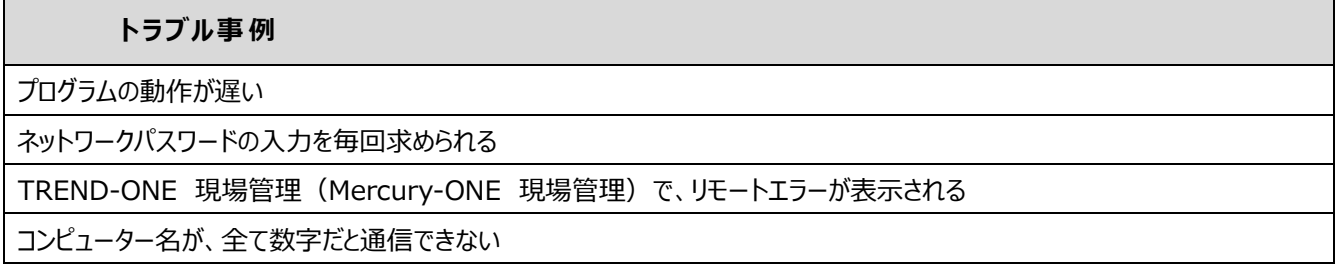

# 1 **まず、ここを確認しましょう**

まず確認するのは、以下の4点です。

- **1. ネットワークの場所の確認 2. 共有の詳細設定の確認**
- **3. アダプターの設定の変更の確認 4. Windowsファイアウォールの設定の確認**

ここでは OS (Windows10、Windows11) ごとに、それぞれの設定の確認方法について解説します。

※ Windows11 の場合は、 P.9 からの手順を参照してください。

※ Windows Server など、その他のOSの場合も同様の手順で設定を確認してください。

### **Windows 10 の確認方法**

### **1.ネットワークの場所を確認する ※ドメインネットワークの場合は、確認不要です**

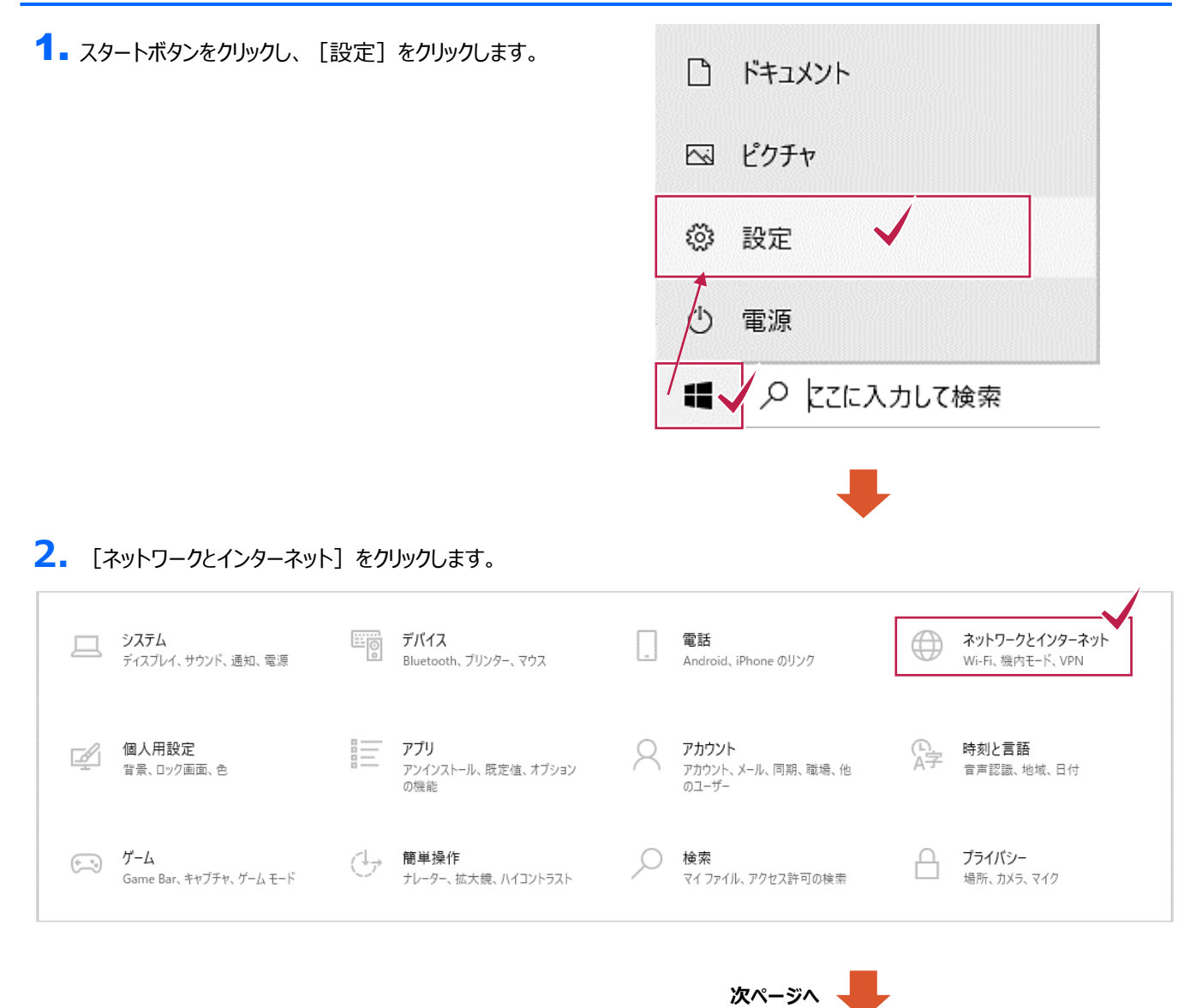

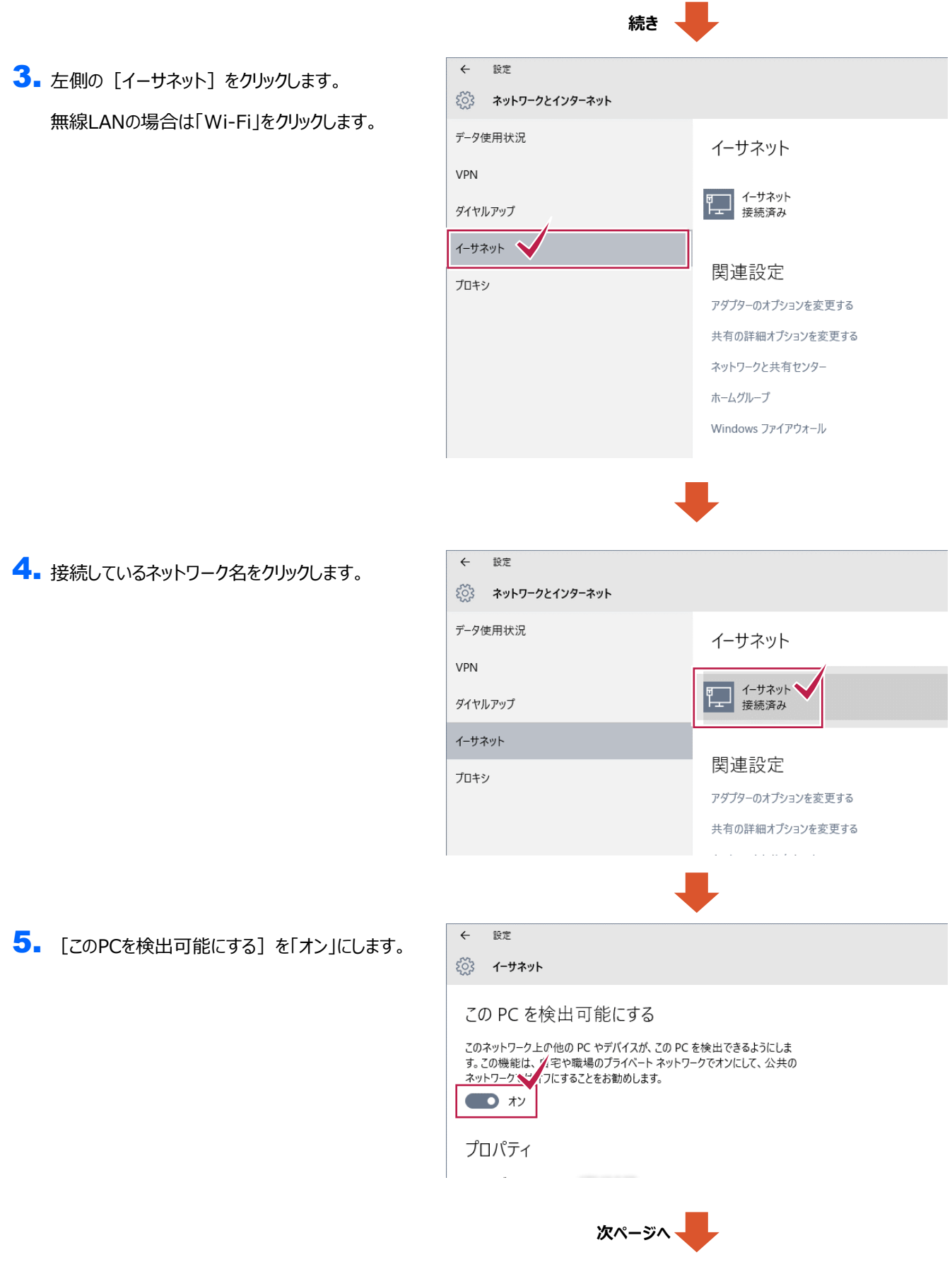

6. [関連設定]の [ネットワークと共有センター]を クリックします。

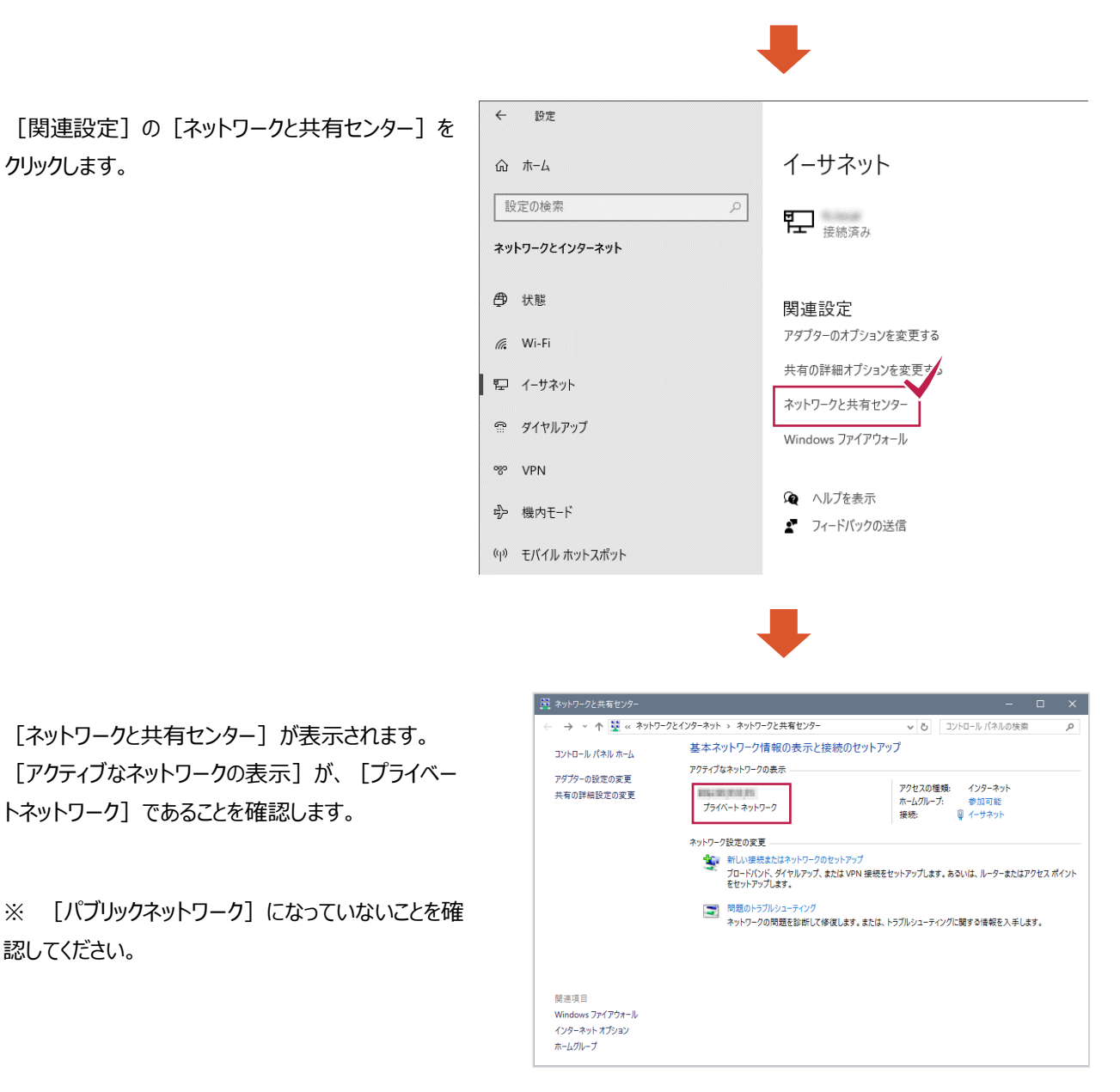

認してください。

7. [ネットワークと共有センター]が表示されます。

トネットワーク]であることを確認します。

#### メモ **パブリックネットワークとは?**

公共の場所(空港、喫茶店など)で、ネット環境を利用したい場合に選択します。

パブリックネットワークに設定した場合は、コンピューターを周囲の他のコンピューターから見られないようにし、インターネット 上のあらゆる悪意のあるソフトウェアからコンピューターを保護するように設計されています。

従って、ネットワーク機能についても制限されてしまいます。

### **2.共有の詳細設定を確認する**

1. [ネットワークと共有センター] のウィンドウ左側の、 [共有の詳細設定の変更]をクリックします。

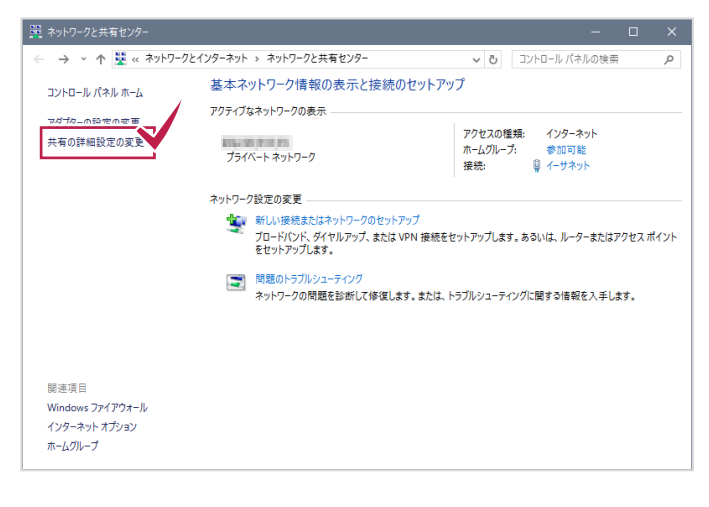

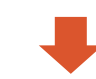

2. [プライベート (現在のプロファイル) ] の、 [ネットワ ーク検索を有効にする]オプションと、[ファイルとプリ ンターの共有を有効にする]オプションをオンにします。

※ ドメインネットワークの場合

[ドメイン (現在のプロファイル)]の、[ネットワーク 検索を有効にする]オプションと、[ファイルとプリンタ ーの共有を有効にする]オプションをオンにします。

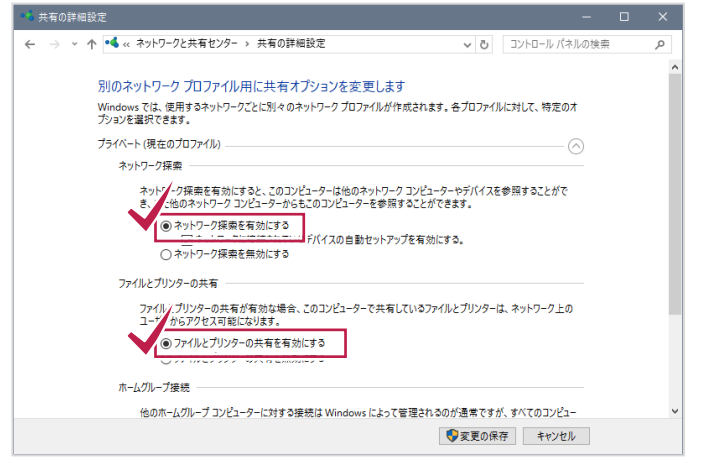

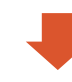

- 3. [すべてのネットワーク] の、 [パスワード保護共有を 無効にする] オプションをオンにします。
	- ※ ドメインネットワークの場合は、この設定はありませ ん。
- 4. 設定完了後、[変更の保存] ボタンを押します。

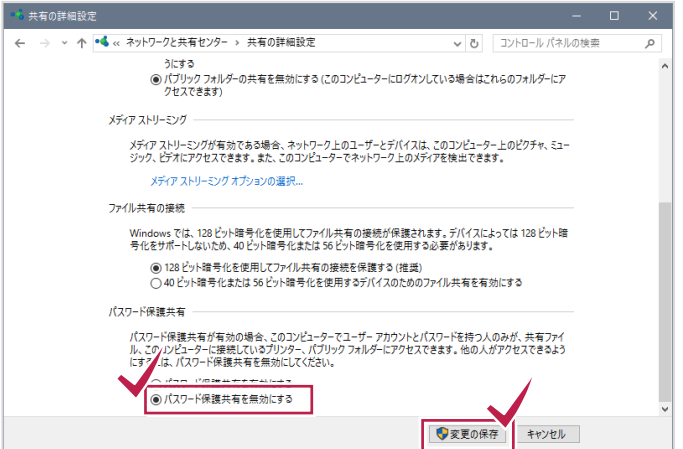

# **3.アダプターの設定の変更を確認する**

1. [ネットワークと共有センター] のウィンドウ左側の、 [アダプターの設定の変更]をクリックします。

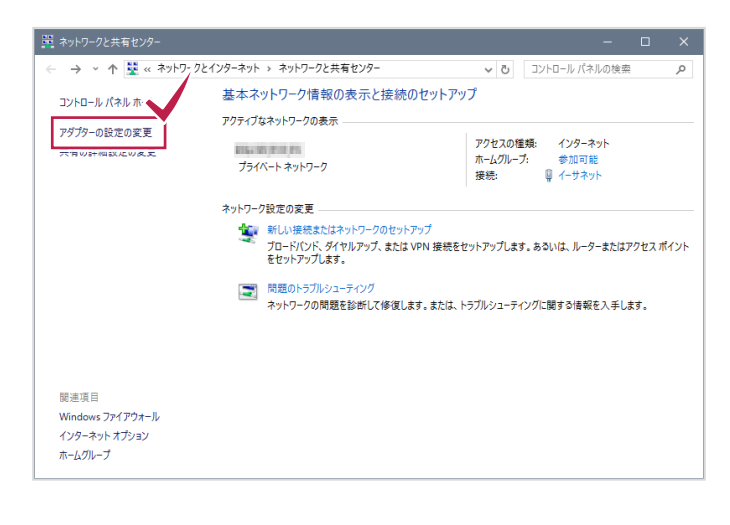

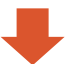

2. 使用していない (接続されていない) ネットワーク 接続を右クリックして、「無効」に設定します。

※ 使用していないネットワーク接続は、すべて 「無効」にしてください。

3. Windowsを再起動します。

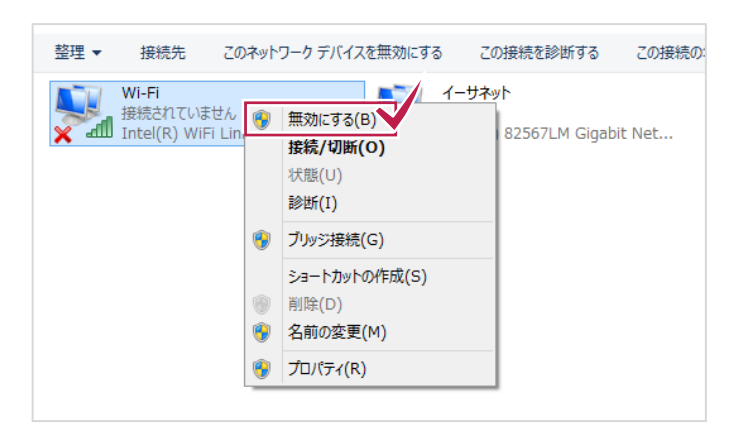

#### 注意 **TREND-ONE・Mercury-ONE を「共同編集あり」で使用している場合は**

- TREND-ONE・Mercury-ONEを「共同編集あり」で使用している。
- コンピューターに複数のネットワーク接続があるため、リモートエラーが出て現場管理が起動できない。
- ただし、どちらのネットワーク接続も使用しており無効化することができない。

上記 3つの条件を満たす場合は、ネットワーク接続を無効にしなくても、P.21「確認事項 2. 複数のネットワーク接続がある 場合の対処方法」 をおこなう事で、TREND-ONE・Mercury-ONE のエラーが解決する場合があります。

ただし LAN プロテクト等のエラーには効果がありません。 基本的には使用するネットワーク接続を 1 つにする(使用していな いネットワーク接続を「無効」にする)事で対処してください。

# **4.Windowsファイアウォールの設定を確認する**

### この設定は、**サーバーでのみ** 行ってください。

サーバーにおいて、お使いのセキュリティソフトのファイアウォール機能を有効にした場合、「LANプロテクト」や「TREND-ONE」 「Mercury-ONE」のサーバーと接続できない(ブロックされる)場合があります。 したがってサーバーでは、「Windowsファイア ウォール」を有効に設定します。

※ クライアントでは、お使いのセキュリティソフトのファイアウォール機能を有効にする事を推奨します。

- 1. デスクトップ画面の左下の角で右クリックして [コン トロールパネル]を開き、[Windowsファイアウォ ール]をクリックして開きます。
- 2. [Windowsファイアウォール]のウィンドウ左側 の、[Windowsファイアウォールの有効化または 無効化] をクリックします。

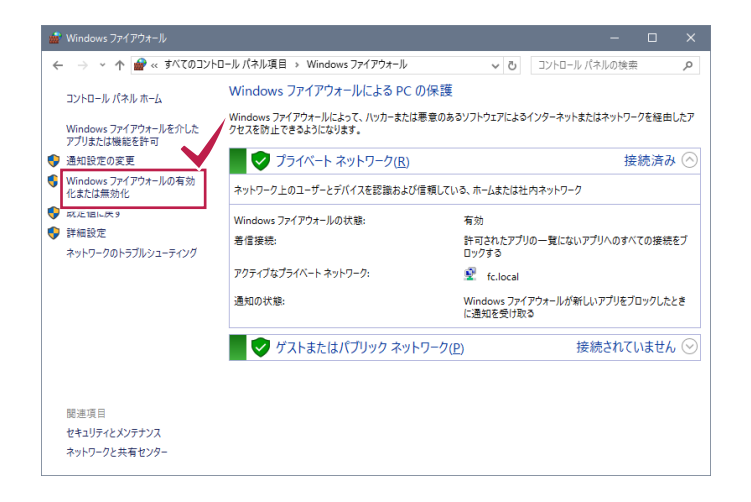

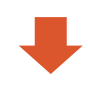

3. [プライベートネットワークの設定]の、 [Windowsファイアウォールを有効にする] オプシ ョンをオンにして、[OK]をクリックします。

※ ドメインネットワークの場合

[ドメインネットワークの設定]の、[Windowsフ ァイアウォールを有効にする]オプションをオンにしま す。

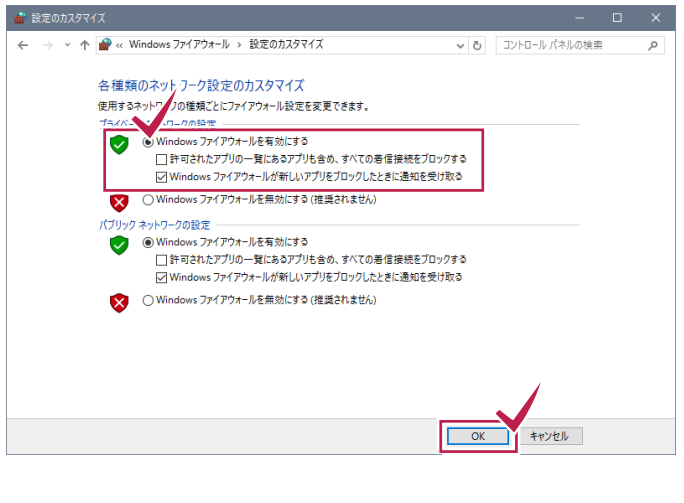

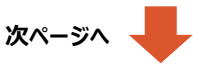

4. [Windowsファイアウォール]のウィンドウ左側 の、[Windowsファイアウォールを介したプログラム または機能を許可する]をクリックします。

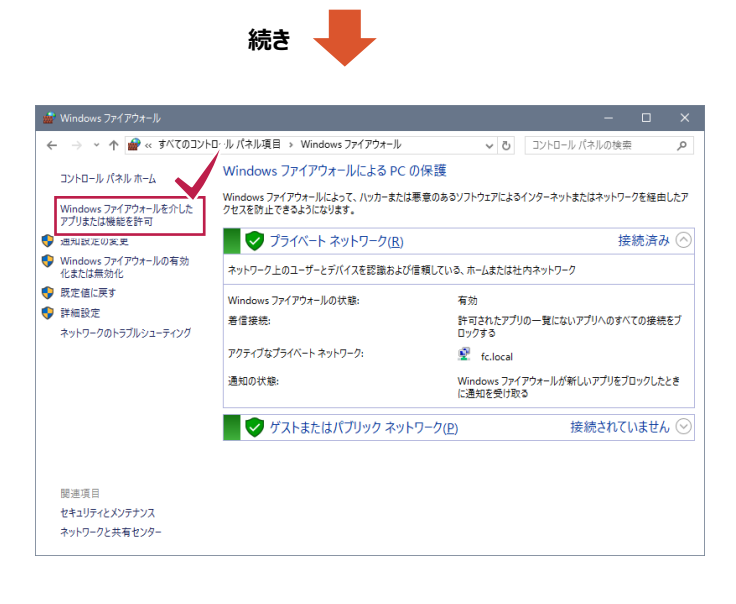

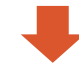

- 5. [ネットワーク検索] チェックボックスと、 [ファイルとプリンターの共有]チェックボックス をオンにします。
- 6. 設定完了後、[OK]ボタンを押します。

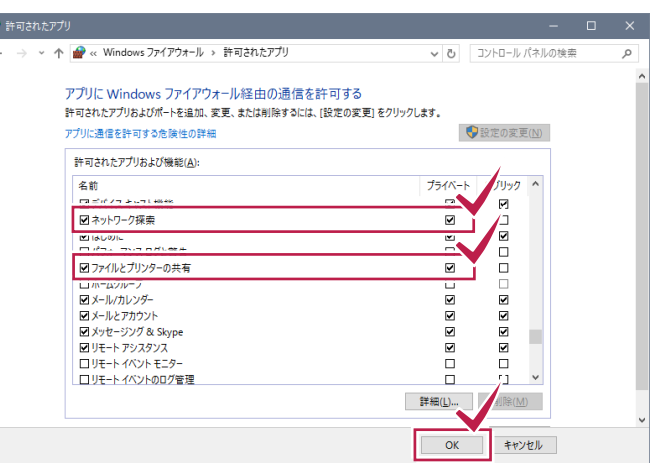

#### 注意 **「ネットワーク検索」を「有効」に設定しても「無効」に戻ってしまう場合は**

「ネットワーク探索が有効にならない」、「有効にしても、すぐに無効に戻ってしまう」という場合は、コンピューターの管理から、以 下のサービスが有効になっているか確認してみてください。 無効になっている場合は「自動」などに設定して、サービスを開始し てください。

※サーバーOS や Windows Update 直後で発生することが多いです。

- ・ Function Discovery Resource Publication
- ・ SSDP Discovery
- ・ UPnP Device Host

詳細な手順は P.17「参考資料:「ネットワーク探索」を「有効」に設定しても「無効」に戻ってしまう場合は」を参照してくださ い。

### **Windows 11 の確認方法**

### **1.ネットワークの場所を確認する ※ドメインネットワークの場合は、確認不要です**

- 1. デスクトップ画面下のスタートボタンを右クリックし、 インストールされているアプリ [ネットワーク接続] をクリックします。 モビリティ センター 電源オプション イベント ビューアー システム デバイスマネージ ネットワーク接続 ディスクの管理 コンピューターの管理 ターミナル ターミナル (管理者) タスク マネージャー 設定 エクスプローラー 検索 ファイル名を指定して実行 シャットダウンまたはサインアウト > デスクトップ ✓ 右クリック ■ Q 検索  $-$  0  $\times$ 2. [ネットワークとインターネット]が表示されます。 接続している ネットワークとインターネット ネットワーク名 $\overline{\mathbf{P}}$   $\leftarrow$ ① プロパティ<br>① ブライベート ネッ 9 データ使用状況 > 140.94 GB、過去 30日間 > 設定の検索 3. [プロパティ]が、[プライベートネットワーク]に設 ● 接続済み ÷۱  $\begin{array}{c}\n\bullet \\
\bullet \\
\end{array}$ 定されていることを確認します。 8 Bluetooth とデバイス <>>
Wi-Fi<br><<br />
接続、既知のネットワークの管理、従量制課金接続  $\psi$   $\bullet$ | → ネットワークとインターネット ■ イーサネット<br>■ 認証、IP 設定とDNS 設定、従量制 ▲ 個人用設定 プロパティ 計プリ  $\text{1} \frac{711177}{7511177}$ **①** VPN<br>過加、接続、管理  $\begin{array}{cc} \bullet & \text{Th} \text{Q} \text{Y} \end{array}$ ● 時刻と言語 (p) モバイル ホットスポット<br>インターネット接続を共有する  $\oplus$   $\gamma$  -  $\!$ ★ アクセシビリティ ☆ 機内モード<br>ワイヤレス通信を停止  $77$   $\scriptstyle\odot$  > ● プライバシーとセキュリティ Windows Update ■ プロキシ<br>■ Wi-Fi およびイーサネット接続向けプロキシ サーバー  $\bar{ }$ <sub><co</sub> ダイヤルアップ<br>
· ダイヤルアップ インターネット接続をセットアップ  $\rightarrow$ ■ ネットワークの詳細設定<br>■ すべてのネットワーク アダプターを表示、ネットワークのリセット  $\rightarrow$ 
	- ※ [パブリックネットワーク]になっている場合は、 [プロパティ]をクリックして、[ネットワーク プロファ イルの種類]を[プライベートネットワーク]に変更 してください。

(パブリックネットワークについては、P.4参照)

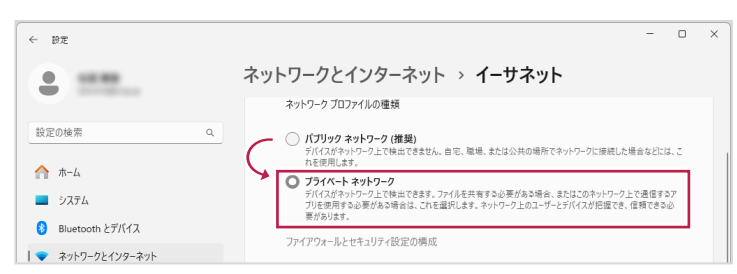

#### **2.共有の詳細設定を確認する**  $\sqrt{2}$  $\leftarrow$  19% 1. [ネットワークの詳細設定]をクリックします。 ネットワークとインターネット  $\overline{\phantom{a}}$ 日 イーサネット ① ブロバティ (」 データ使用状況 > 設定の検索 **の 接続済み**  $A$   $\pi$ -4  $\begin{array}{c}\n\bullet \\
\bullet \\
\end{array}$ <>>
Wi-Fi<br><<br />
接続、既知のネットワークの管理、従量制課金接続  $\star \tau \overset{\bullet}{\longrightarrow}$  $\bigotimes$  Bluetooth  $\overline{\overline{x}}$ / $\overline{x}$  $\frac{1}{2}$   $\frac{2}{3}$   $\frac{1}{2}$   $\frac{1}{2}$  ■ イーサネット<br>■ - 認証、IP 設定とDNS 設定、従量制課金接続  $\rightarrow$ ■ 個人用設定  $\bigodot$  VPN  $\qquad$  was  $\#$  $\mathbf{r}$   $\mathbf{r}$  $\rightarrow$  $\bullet$   $7777+$ ((p) モバイル ホットスポット<br>インターネット接続を共有する  $\pi$   $\bullet$  > ● 時刻と言語  $\bullet$   $\tau$ - $\sim$ → 機内モード<br>ワイヤレス通信を修正  $\pi$   $\bullet$  >  $\mathbf{\hat{X}}$ ■ ブライバシーンセキュリティ ■ プロキシ<br>- Wi-Fiお上バイーサネット接続向けプロキシ サーバー  $\rightarrow$ Windows Update **◎ ダイヤルアップ**<br>※ ダイヤルアップ インターネット接続をセットアップ  $\rightarrow$ ー<br>ワ ネットワークの詳細設定<br>- すべてのネットワーク アダプターを表示、ネットワークのリセ:  $\rightarrow$

2. [共有の詳細設定]をクリックします。

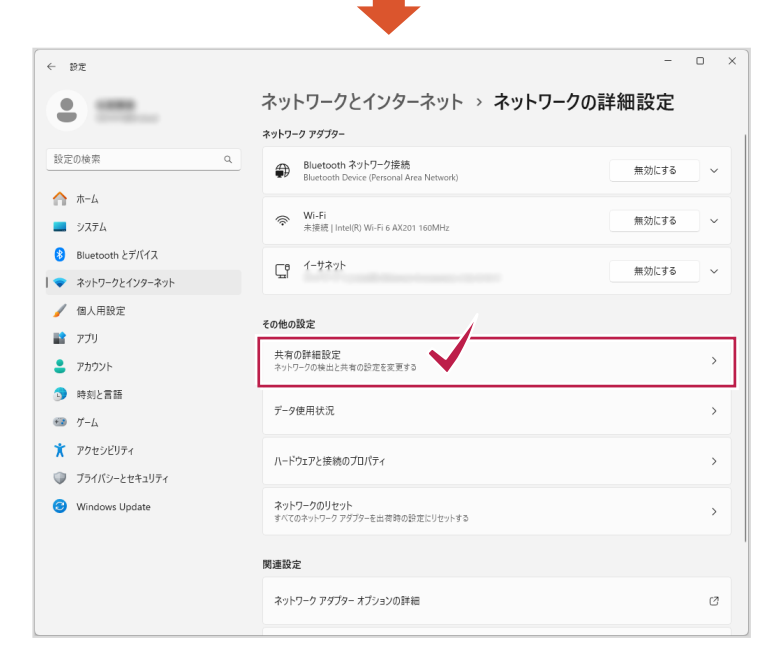

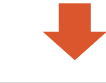

3. [プライベートネットワーク] の、 [ネットワーク検索] オプションと、[ファイルとプリンターの共有]オプション をオンにします。

※ ドメインネットワークの場合

「ドメインネットワーク]の、「ネットワーク検索]オプ ションと、[ファイルとプリンターの共有] オプションを オンにします。

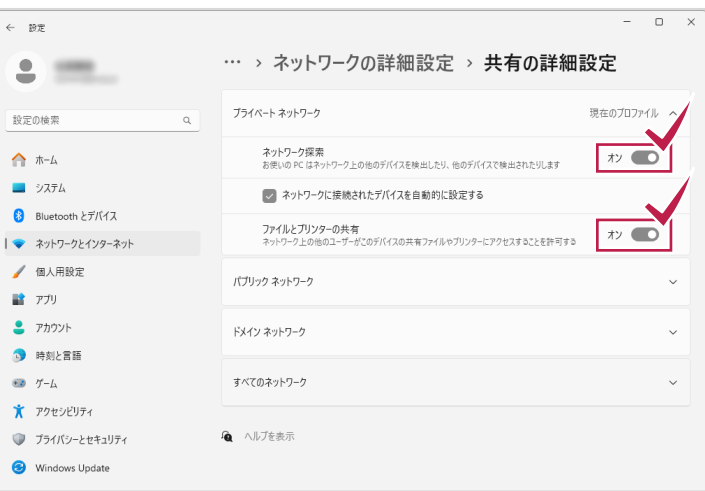

4. [すべてのネットワーク] の、 [パスワード保護共 有]オプションをオフにします。

※ドメインネットワークの場合、このオプションは表示 されません。

5. ウィンドウ左上の [設定] をクリックします。

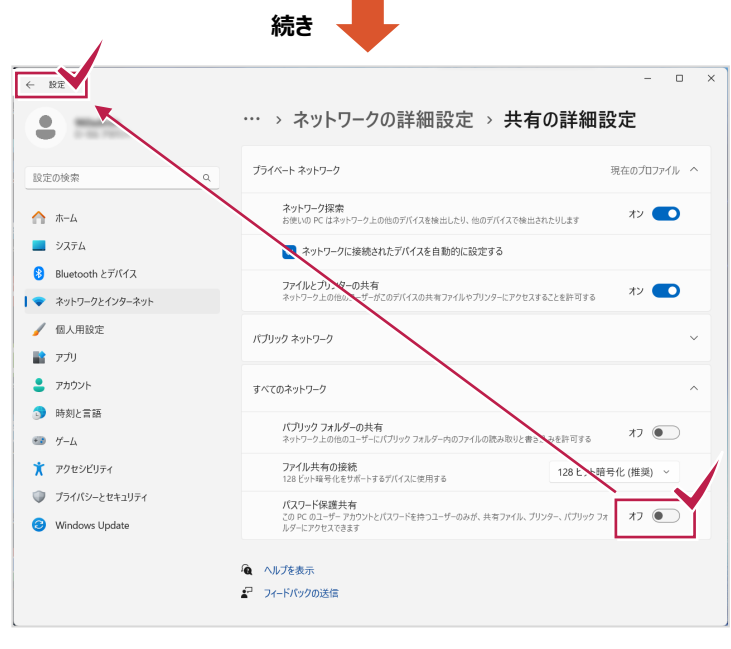

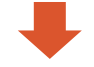

6. [ネットワークの詳細設定]に戻ります。 [Windows ファイアウォール] をクリックします。

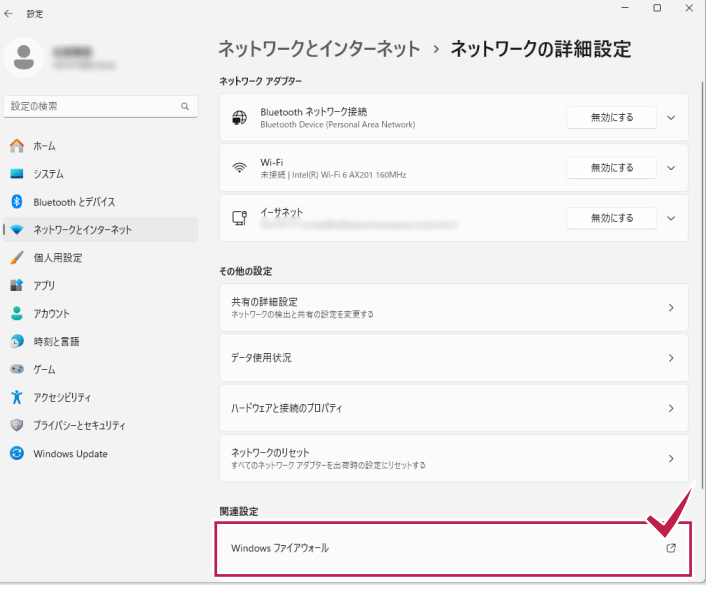

7. [Windows セキュリティ]が表示されます。

[ファイアウォールとネットワーク保護]の [ファイルウォールによるアプリケーションの許可]を クリックします。

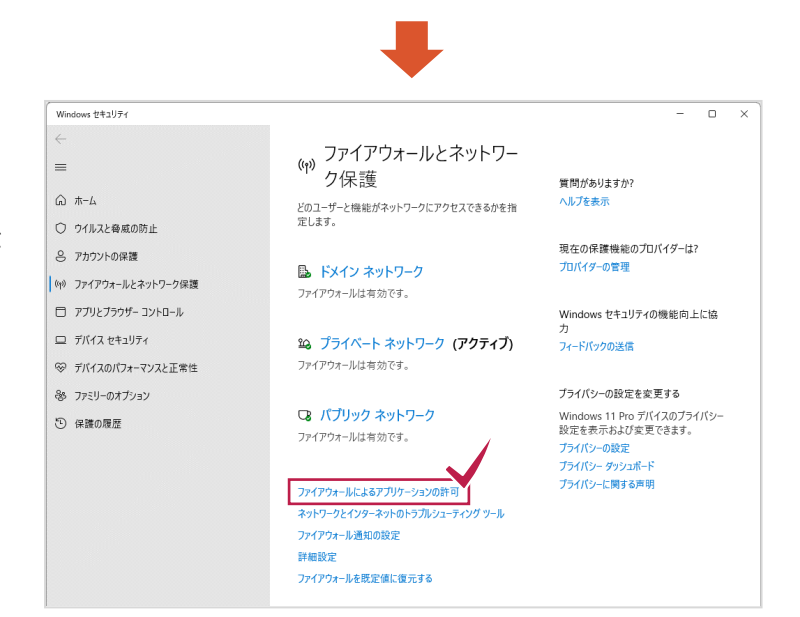

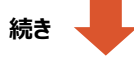

- 8. [ネットワーク検索] チェックボックスと、 [ファイルとプリンターの共有] チェックボックス をオンにします。
- 9. 設定完了後、[OK] ボタンを押します。

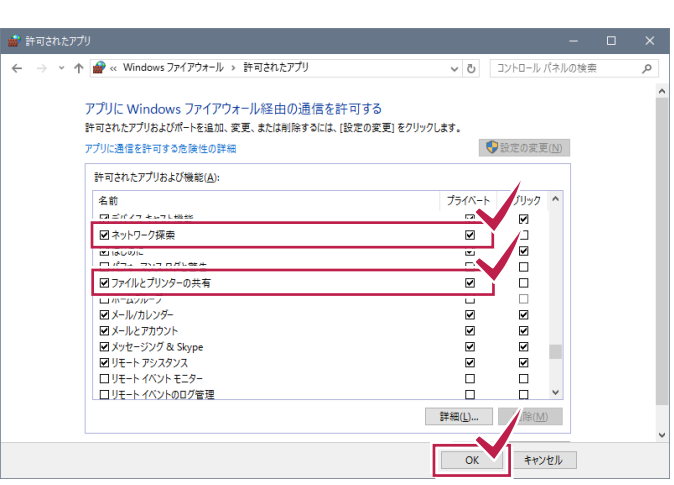

# **3.アダプターの設定の変更を確認する**

- 1. [ネットワークの詳細設定]を表示します。 ※表示方法が分からない場合は、P.9~P.10を 参照してください。
- 2. 使用していない (接続されていない) ネットワーク 接続の[無効にする]をクリックし、[Enable]に 設定します。

※ 使用していないネットワーク接続は、すべて 「無効」にしてください。

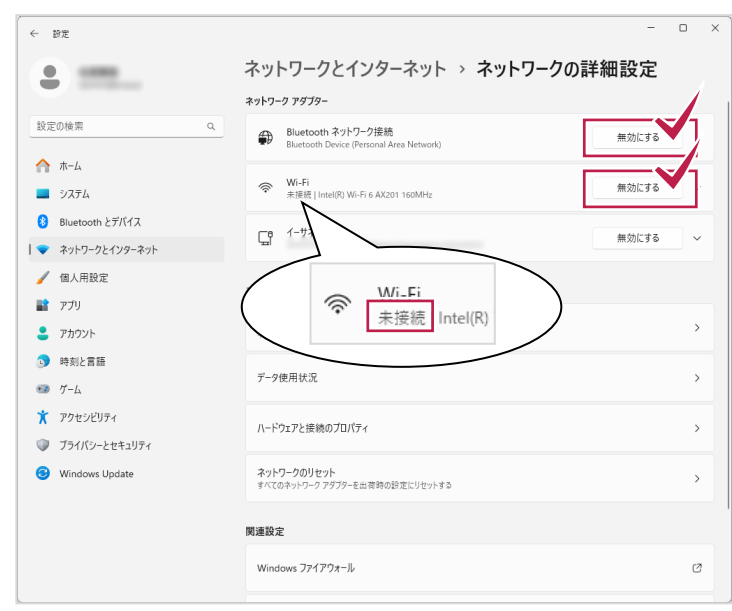

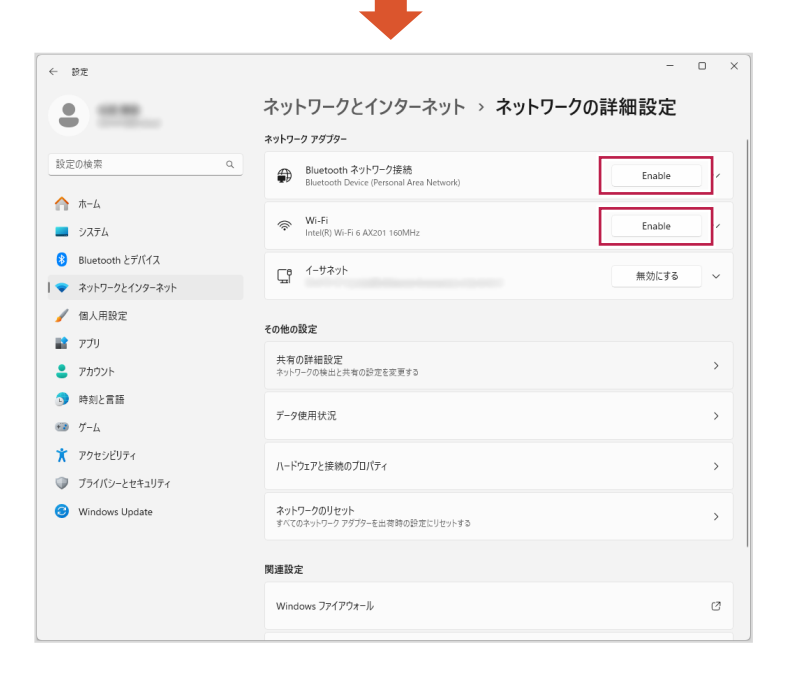

3. Windowsを再起動します。

#### 注意 **TREND-ONE・Mercury-ONE を「共同編集あり」で使用している場合は**

- TREND-ONE·Mercury-ONEを「共同編集あり」で使用している。
- コンピューターに複数のネットワーク接続があるため、リモートエラーが出て現場管理が起動できない。
- ただし、どちらのネットワーク接続も使用しており無効化することができない。

上記3つの条件を満たす場合は、ネットワーク接続を無効にしなくても、P.21「確認事項2.複数のネットワーク接続がある 場合の対処方法」 をおこなう事で、TREND-ONE・Mercury-ONE のエラーが解決する場合があります。

ただし LAN プロテクト等のエラーには効果がありません。 基本的には使用するネットワーク接続を 1 つにする (使用していな いネットワーク接続を「無効」にする)事で対処してください。

# **4.Windowsファイアウォールの設定を確認する**

### この設定は、**サーバーでのみ** 行ってください。

サーバーにおいて、お使いのセキュリティソフトのファイアウォール機能を有効にした場合、「LANプロテクト」や「TREND-ONE」 「Mercury-ONE」のサーバーと接続できない(ブロックされる)場合があります。 したがってサーバーでは、「Windowsファイア ウォール」を有効に設定します。

※ クライアントでは、お使いのセキュリティソフトのファイアウォール機能を有効にする事を推奨します。

1. デスクトップ画面下のスタートボタンを右クリックして [設定] をクリックします。

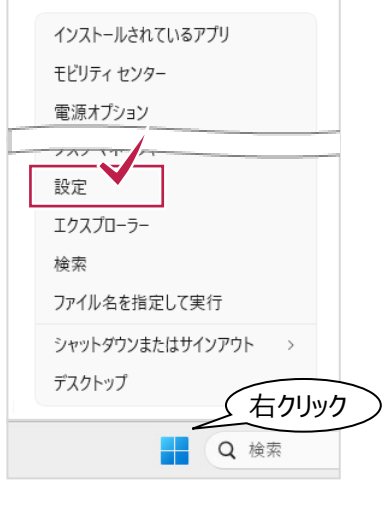

2. [プライバシーとセキュリティ]の [Windows セキュリティ] をクリックします。

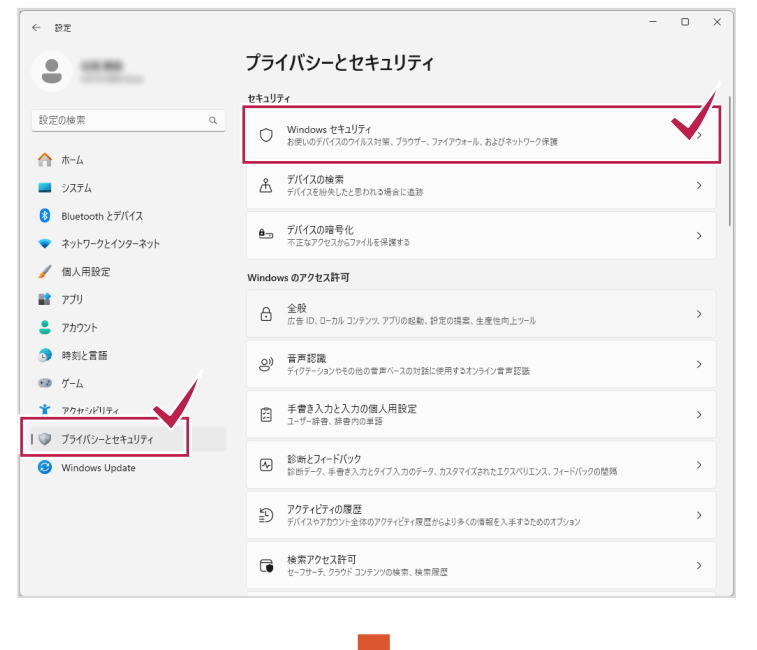

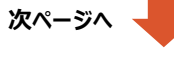

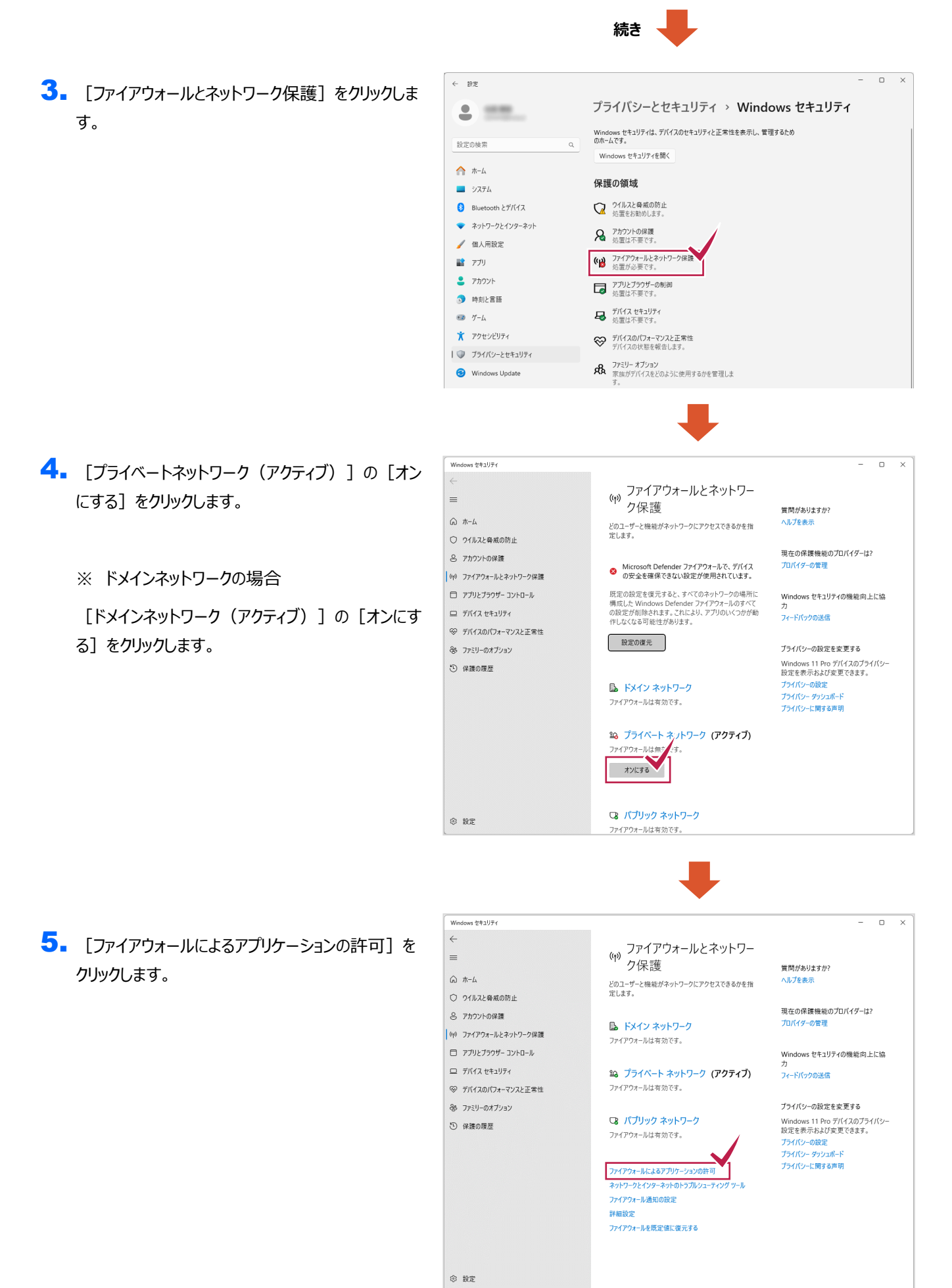

- **6.** [ネットワーク検索] チェックボックスと、 [ファイルとプリンターの共有]チェックボックス をオンにします。
- 7. 設定完了後、[OK]ボタンを押します。

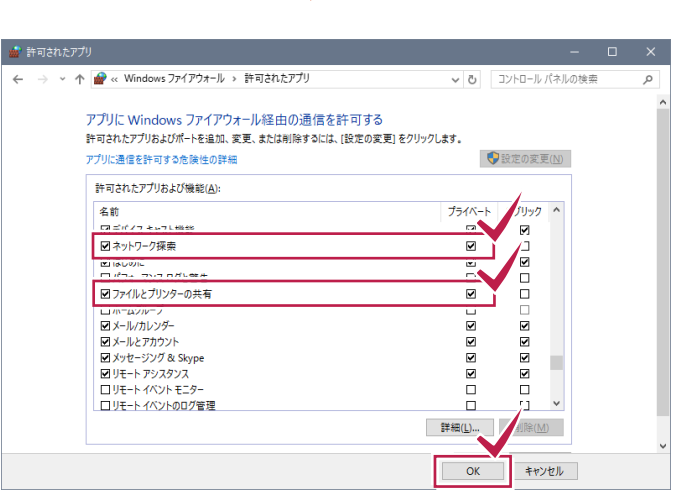

**続き**

#### 注意 **「ネットワーク検索」を「有効」に設定しても「無効」に戻ってしまう場合は**

「ネットワーク探索が有効にならない」、「有効にしても、すぐに無効に戻ってしまう」という場合は、コンピューターの管理から、以 下のサービスが有効になっているか確認してみてください。 無効になっている場合は「自動」などに設定して、サービスを開始し てください。

※サーバーOS や Windows Update 直後で発生することが多いです。

- ・ Function Discovery Resource Publication
- ・ SSDP Discovery
- ・ UPnP Device Host

詳細な手順は、P.17「参考資料:「ネットワーク探索」を「有効」に設定しても「無効」に戻ってしまう場合は」を参照してくだ さい。

### 参考資料 : 「ネットワーク探索」を「有効」に設定しても「無効」に戻ってしまう場合は

### **Windows10の場合**

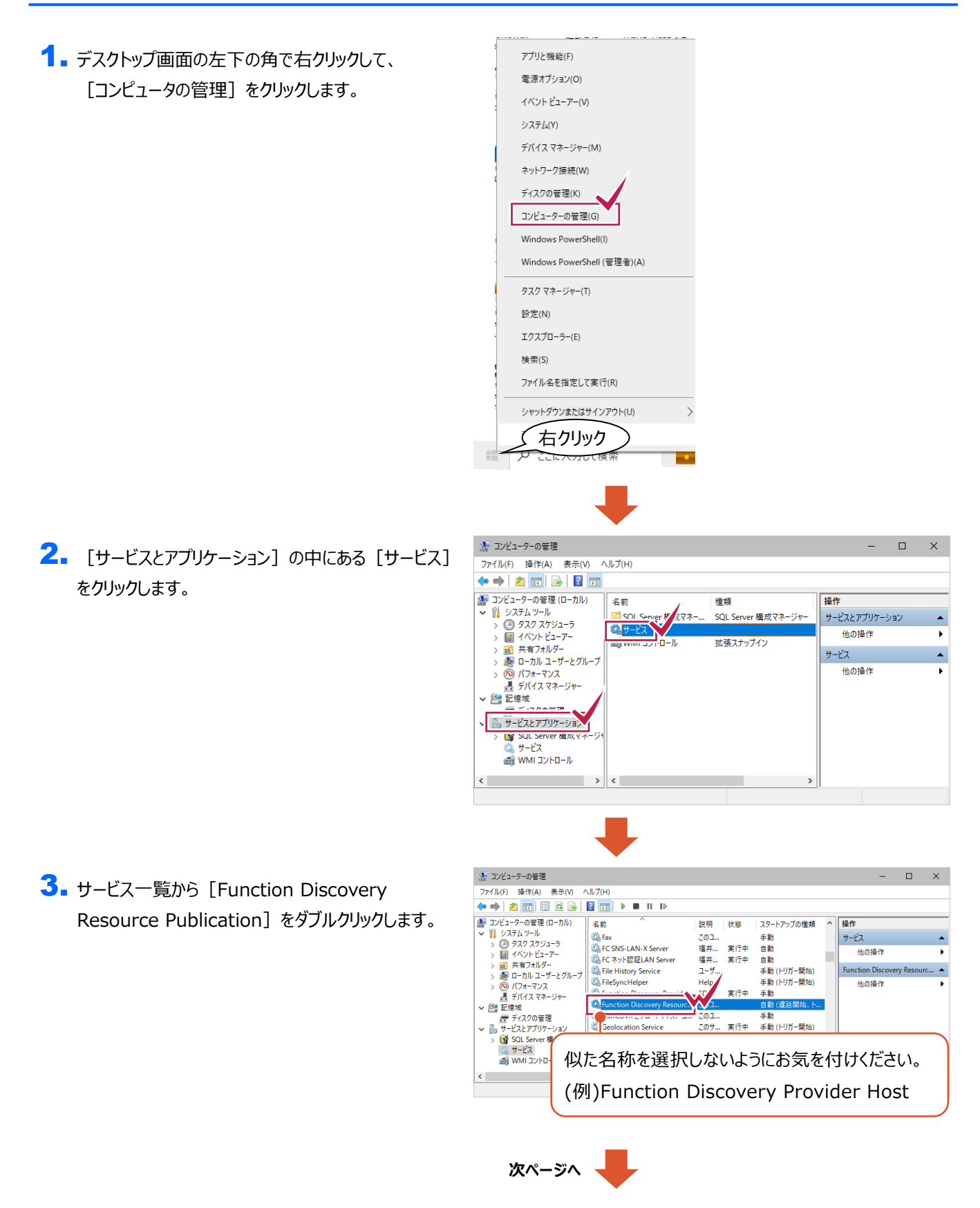

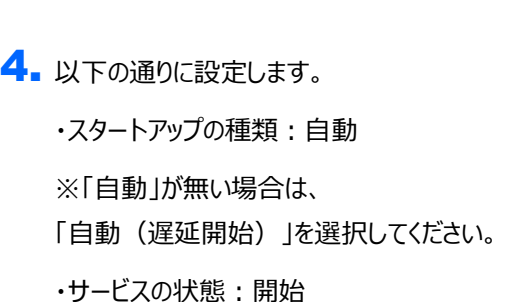

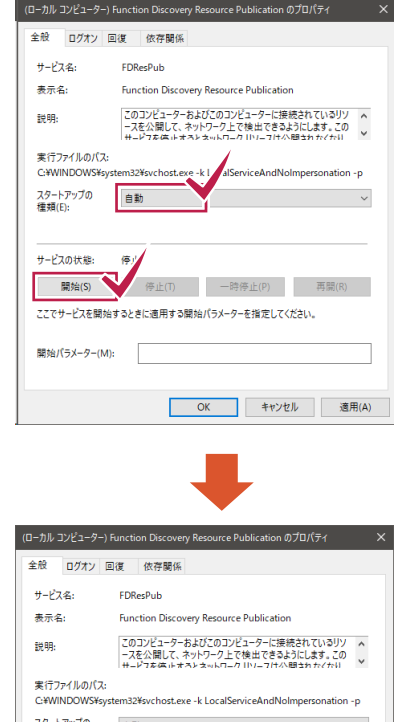

5. サービスの状態が「実行中」になっていることを 確認し、 [OK] をクリックします。

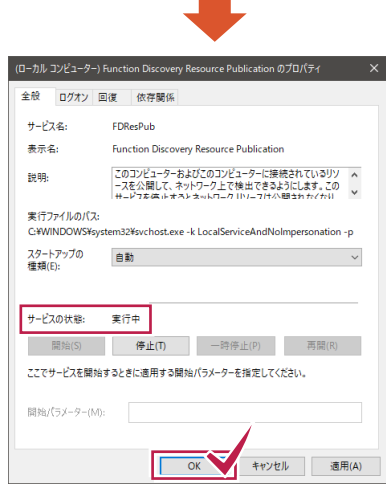

6. 以下2つのサービスも同様の手順で設定します。

- ・SSDP Discovery
- ・UPnP Device Host

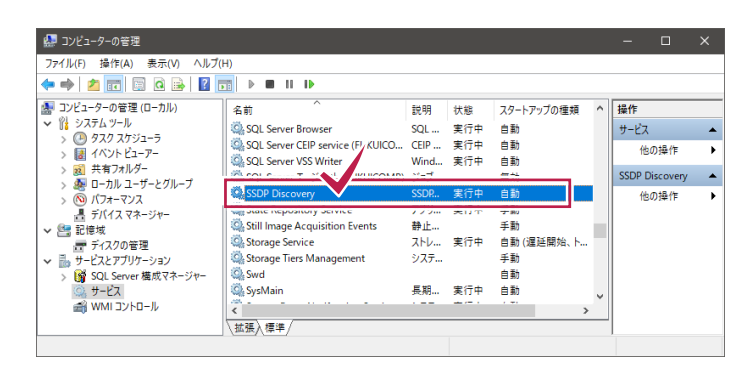

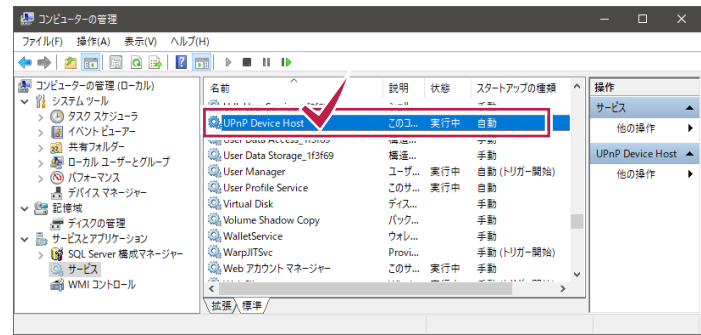

### **Windows11の場合**

1. デスクトップ画面下のスタートボタンを右クリックし、 [コンピュータの管理]をクリックします。

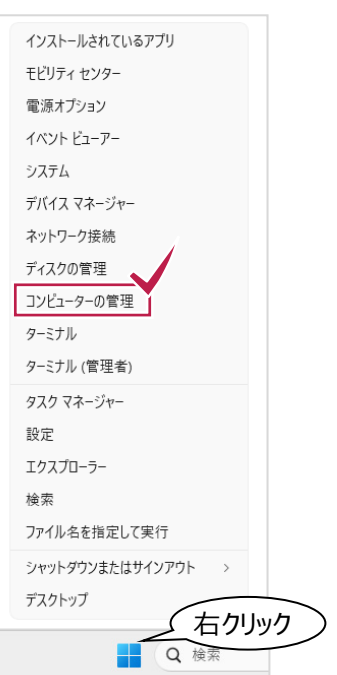

2. [サービスとアプリケーション] の中にある [サービス] をクリックします。

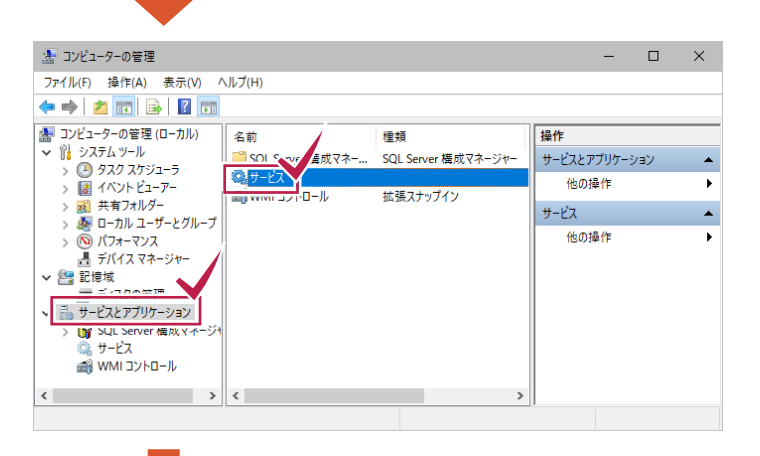

3. サービス一覧から [Function Discovery Resource Publication]をダブルクリックします。

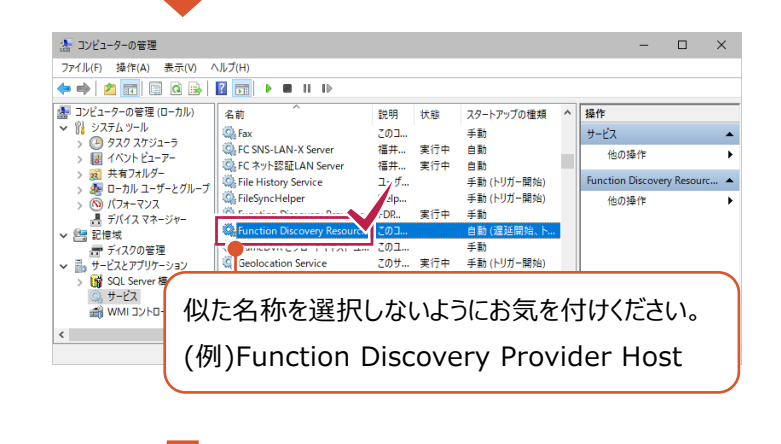

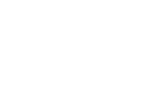

**次ページへ**

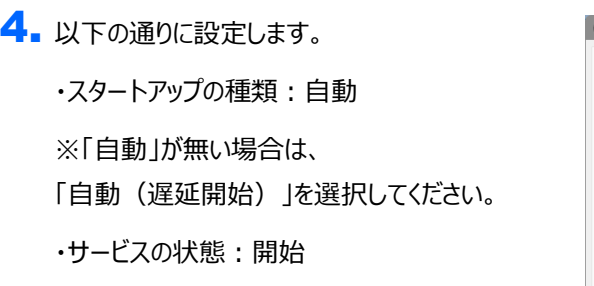

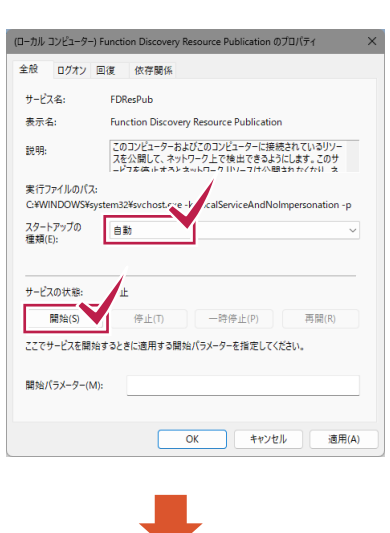

5. サービスの状態が「実行中」になっていることを 確認し、[OK] をクリックします。

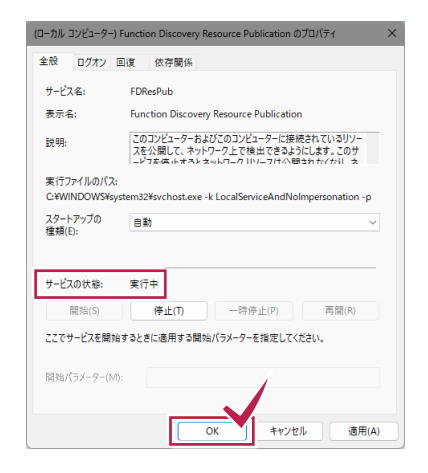

6. 以下2つのサービスも同様の手順で設定します。

- ・SSDP Discovery
- ・UPnP Device Host

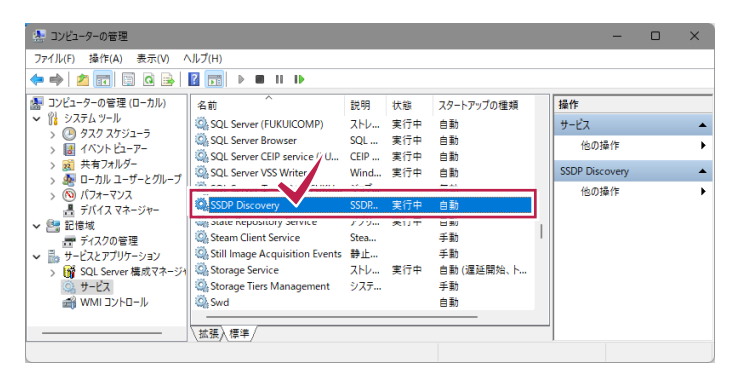

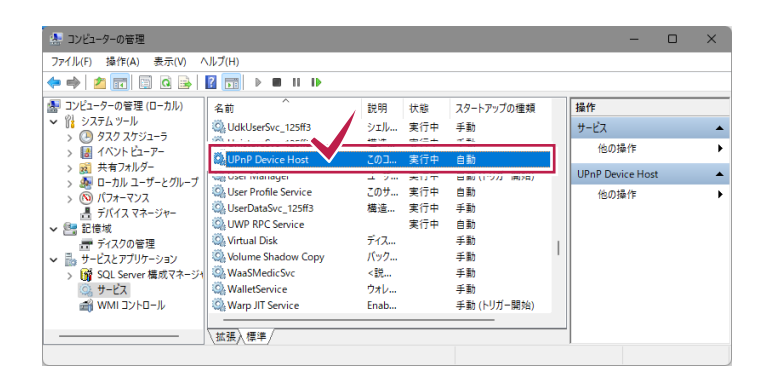

# 2 その他の確認事項

前ページまでの設定に問題が無いにも関わらずプログラムが正常に動作しない場合は、以下の点も確認してください。

確認事項1. 接続可能デバイス数を超えていないか

確認事項2. 複数のネットワーク接続がある場合の対処方法(※)

確認事項3. SMB2通信を利用した場合、サーバーが不定期にネットワークから切断されてしまう (※)

確認事項4. ネットワークアダプターのドライバーが古くないか

確認事項5. 参考資料 : 福井コンピュータグループの製品で使用可能な記憶媒体について

(※)「TREND-ONE」、「Mercury-ONE」のみ対象となる内容です。

#### 接続可能デバイス数を超えていないか 確認事項1

サーバーで使用しているOSの「接続可能デバイス数」を超えると、ネットワークが自動的に切断される場合があります。 結果、LANプロテクトを認識しなくなったり、TREND-ONE・Mercury-ONEで現場データの保存に失敗したりします。

接続可能デバイス数は、OS毎に異なります。

※ サーバーOS (Windows Server)の場合は、確認は不要です。

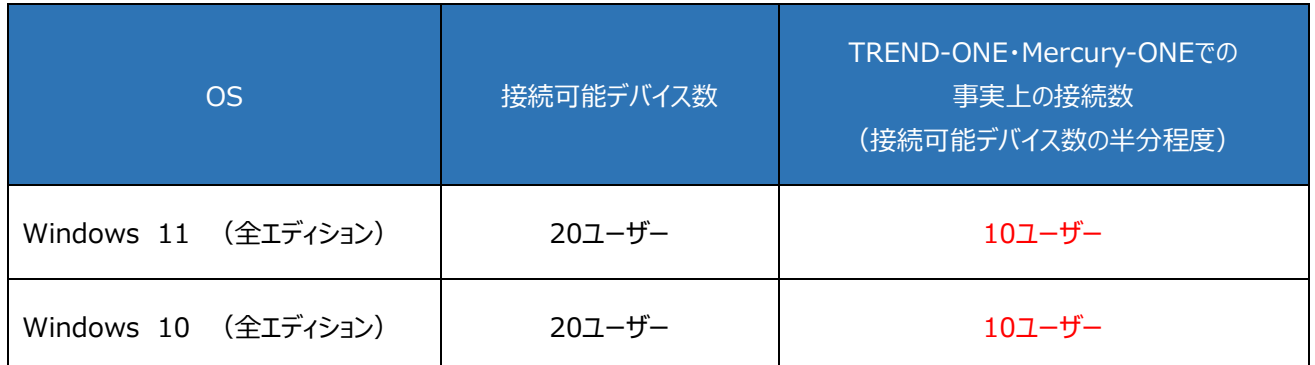

※ 接続可能デバイス数 = 接続可能なクライアントコンピューター数 ではありません。 (接続可能デバイス数が「20ユーザー」の場合、クライアントコンピューターが「20台」接続できるとは限りません)

※ ファイル共有、プリンター共有など大容量のデータを転送した場合、接続数に達していなくてもエラーになる場合が あります。

#### **■ 接続可能デバイス数を超えているかどうかの確認方法**

「接続可能デバイス数」を超えた場合、Windowsのシステムログに「イベントID」: 2017」のエラーログが出力されます。

1. [コンピューターの管理]を開きます。

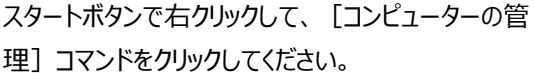

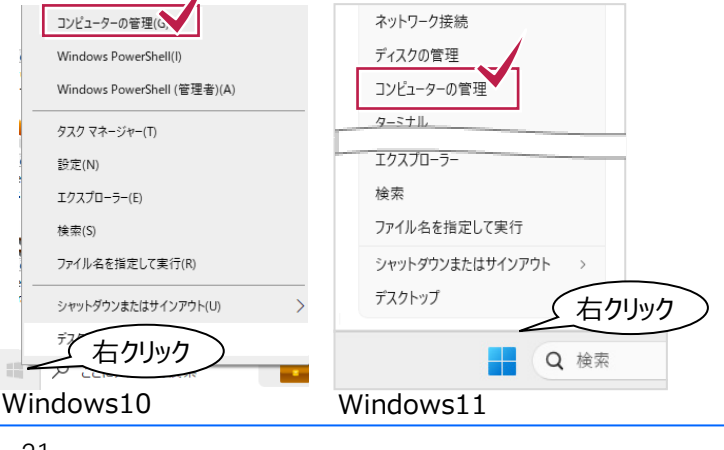

#### ネットワーク環境の確認手順

 $2.$  [システムツール] - [イベントビューア] -「Windowsログ] – 「システム]をクリックしま す。

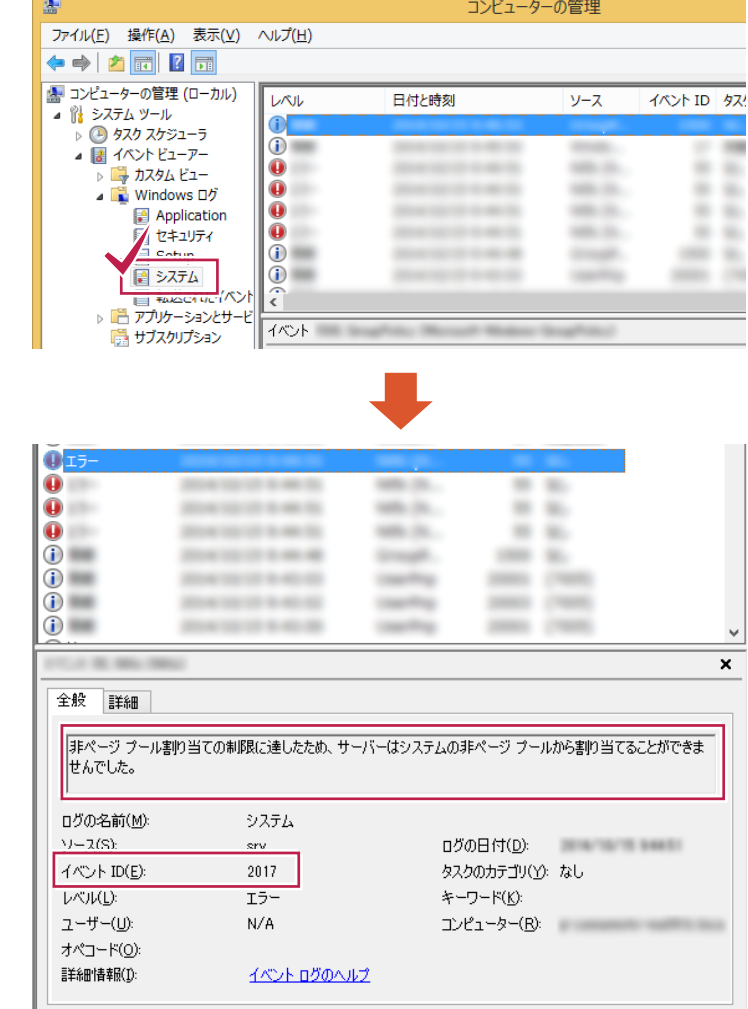

3. 「接続可能デバイス数」を超えた場合、Windows のシステムログに、以下のエラーが表示されます。

-------------------

イベントID : 2017

説明 : 非ページ プール割り当ての制限に達し たため、サーバーはシステムの非ページ プールから 割り当てることができませんでした。

このエラーログが出力されているか確認してください。

-------------------

「エラーログが出力される」=「接続可能デバイス数 を超えている」ということになります。

### 対応策

サーバーのレジストリを修正することで、接続可能デバイス数を変更することが可能です。 TREND-ONE をご利用の場合、レジストリ修正用のファイルがインストールDVDや、FCアカウントからダウンロードした全 体ファイルに格納してあります。

手順は以下の通りです。

1. インストールDVD: 「¥Applications¥Packages¥TONE¥TONESvr」フォルダー内の「TREND-ONESvr.zip」 全体ファイル: 「\Packages\TONE\TONESvr」フォルダー内の「TREND-ONESvr.zip」 を、デスクトップなどにコピーします。

(※Mercury-ONEの場合は、TONE→MONE、TREND-ONE→Mercury-ONEに読み替えてください。)

- **2.** コピーした"TREND-ONESvr.zip"ファイルを解凍します。
- **3. 解凍されたファイルの「SMB.ZIP」を解凍します。 (パスワード: pass\_fc0)**
- 4. 「SMB最大設定.reg」を実行します。レジストリが修正されます。
- **5.** Windowsを再起動します。

#### メモ **LANプロテクト(SNS-LAN-X、ネット認証LAN)で、接続可能デバイスのエラーが起きる場合は**

各サービスコントロールで、接続プロトコル(接続方法)を「名前付きパイプ」から「TCP/IP」に切り替える事により、 エラーを回避する事もできます。(ポート番号は「5093」にしてください。)

#### 複数のネットワーク接続がある場合の対処方法(※) 確認事項**2**

- コンピューターに複数のネットワーク接続があるため、TREND-ONE・Mercury-ONEの「共同編集あり」でリモートエラーに なり、現場管理が起動できない。
- ただし、どちらのネットワーク接続も使用しており無効化することができない。

という場合の対応策です。

サーバーとクライアントでは、対応策が異なるので注意してください。

※ 複数のネットワーク接続が無いコンピューターでは、設定する必要はありません。

通常は「通常設定のみ」で構いません。

ただし以下の場合は、P.25の「「詳細設定」の場合」の手順を実行してください。

- ・ インターネット環境 (WAN) からのアクセスされる場合があるサーバーの場合
- ・ ネットワーク一覧(エクスプローラーのネットワークやマイネットワークなど)で、サーバーのコンピューター名が表示されないクラ イアントが存在する場合

### 「通常設定」の場合

**サーバーでの対応策**

1. インストールDVD: 「¥Applications¥Packages¥TONE¥TONESvr」 フォルダー内の 「TREND-ONESvr.zip」 全体ファイル: 「¥Packages¥TONE¥TONESvr」フォルダー内の「TREND-ONESvr.zip」 を、デスクトップなどにコピーします。

(※Mercury-ONEの場合は、TONE→MONE、TREND-ONE→Mercury-ONEに読み替えてください。)

- 2. コピーした 「TREND-ONESvr.zip」 を解凍(展開)し、その中にある 「SetUseIPFlag.cmd」 を実行します。
- 3. 以下の画面が表示されるので [OK] を押してください。 (ユーザーアカウント制御の画面が表示された場合は [はい]を押してください。)

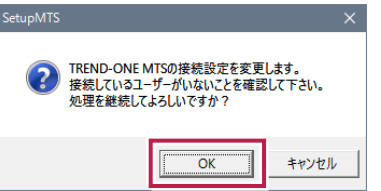

- 4. 完了メッセージが表示されれば完了です。
- 5. 以下の動作チェックを行ってください。 エラーが表示されたり、不安定だった場合は、次ページの「詳細設定」をおこなってください。
	- ・ クライアントの現場管理を起動し、サーバー現場が起動するか?
	- ・ 複数のクライアントで同時に現場管理を起動し、正常に起動できるかどうか?
	- ・ 新規で共有現場を作成できるかどうか?
	- ・ 複数のクライアントで共有現場に入り、リアルタイム更新が有効であるかどうか? (座標を追加した際に、他のクライアントにその追加した座標の情報が反映されていればOKです。)

**クライアントでの対応策**

設定をおこなう前に、エクスプローラーの「ネットワーク」(またはマイネットワーク)で、

- ・ サーバーから「クライアントのコンピューター名」が確認できること
- ・ クライアントから「サーバーのコンピューター名」が確認できること

を確認してください。

お互いのコンピューター名が確認できない場合は、設定しても正常に動作しない可能性があります。

- 1. TREND-ONE のProgramフォルダー (デフォルトは"C:¥FCAPP¥TREND-ONE¥Program")にある "SetUseIPFlagC.cmd" を実行します。 (Mercury-ONE のProgramフォルダーは、デフォルトで"C:¥FCAPP¥Mercury-ONE¥Program"にあります。)
- 2. 以下の画面が表示されるので「OK]を押してください。 (ユーザーアカウント制御の画面が表示された場合は「はい]を押してください。)

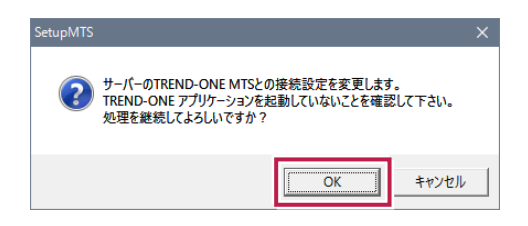

**3.** コンピューターを再起動してください。

4. 以下のチェックを行い問題ないかの確認をして下さい。

・ 現場管理が正常に起動できるかどうか?

・ 他のクライアントの変更が、こちらに反映されるかどうか?

(他のクライアントで工区の追加を行い、こちらにその工区が表示されればOKです。)

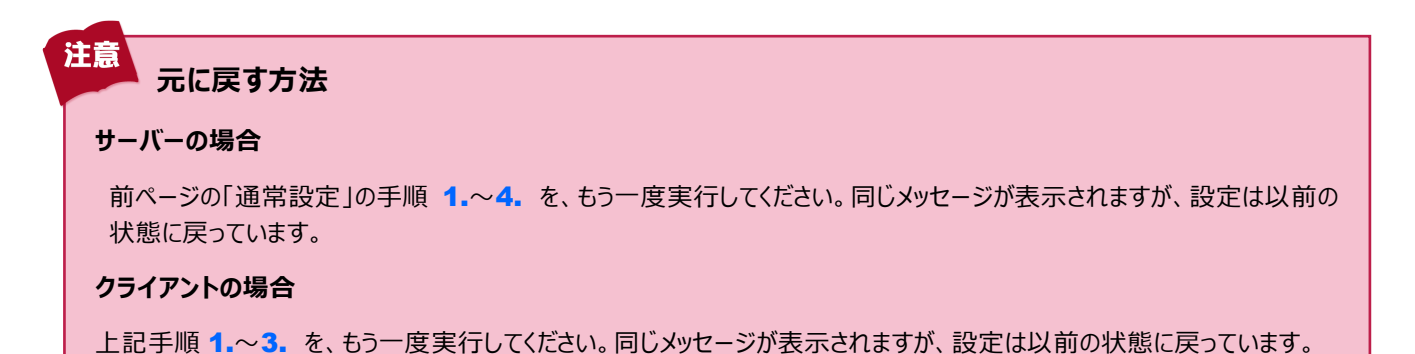

#### 「詳細設定」の場合

- ・ インターネット環境 (WAN) からのアクセスされる場合があるサーバーの場合
- ・ ネットワーク一覧 (エクスプローラーのネットワークやマイネットワークなど)で、サーバーのコンピューター名が表示されないクラ イアントが存在する場合

は、本ページの手順を実行してください。

#### **サーバーでの対応策 のみ**

- 1. コマンドプロンプトを起動し、「ipconfig /all」と入力してEnterを押してください。
- 2. 以下のような画面が表示されます。

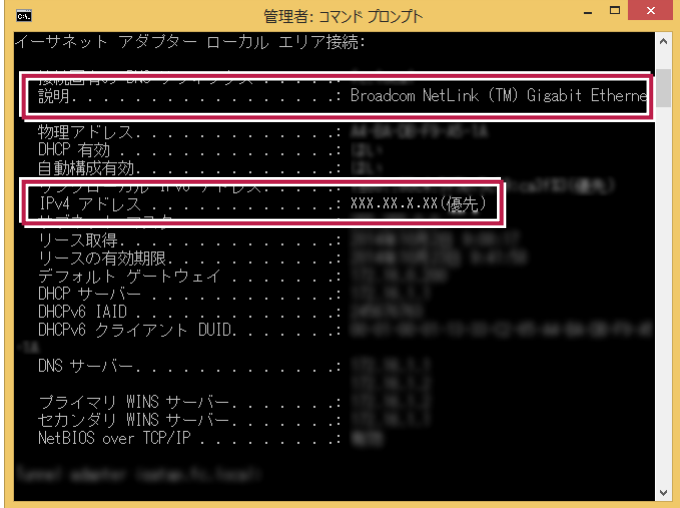

3. 他のクライアントと接続が確立しているNIC(ネットワークアダプタ)を検索してください。 (説明にNICの名称が表示されます。)

見つかったら、そのNICの IPv4 アドレス をメモしてください。

- 4. 前ページで解凍した「TREND-ONESvr.zip」ファイル内の、「BindToIPAddress.cmd」を実行します。
- **5. 以下のダイアログで、3.でメモした IPアドレス を入力して、[OK] を押してください。**

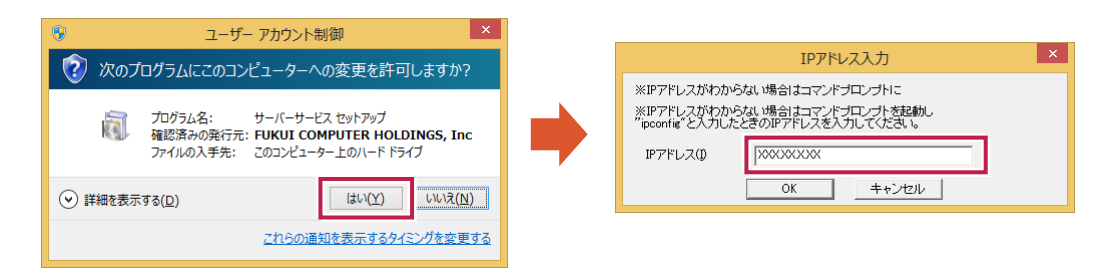

- 6. メッセージが表示されますので、[OK]を押したあとサーバーを再起動してください。
- 7. 再起動後クライアントから正常に接続できるか確認して下さい。(※クライアントで行う必要はありません。)

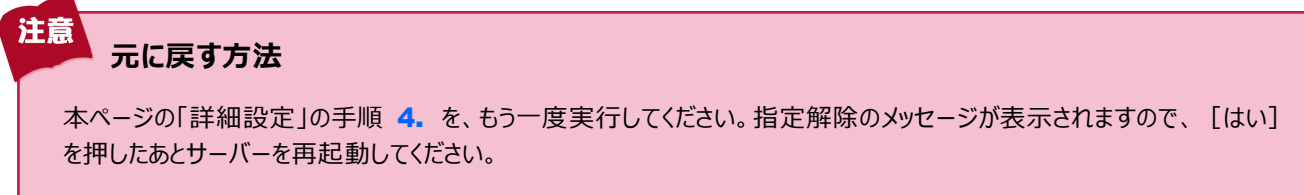

#### SMB2通信を利用した場合、サーバーが不定期にネットワークから切断されてしまう(※) 確認事項3

サーバー自体が不定期にネットワークから切断されてしまう事により、「TREND-ONE・Mercury-ONEの現場データの保存に 失敗する」 「LANプロテクトが認識されなくなる」 等の症状が発生する場合があります。

■症状が確認されているOS (その他のOSでも、発生する可能性があります)

Windows Server 2008 Windows Server 2008 R2

■原因

サーバーで「SMB2」が利用されている場合、「ファイルが正しく保存されない」「内容が破損してしまう」などの問題が発生する ことがあります。

※ SMB2とは、ファイル転送で利用する技術です。

#### 対応策

「SMB2」を利用しないように設定します。

この設定は、TREND-ONE ・ Mercury-ONE や LANプロテクト のサーバーで行って下さい。

- 1. [ファイル名を指定して実行]コマンドを実行します。(Windowsキー+Rキーを押下)
- 2. "regedit"と入力して、レジストリエディターを起動します。
- 3. HKEY\_LOCAL\_MACHINE¥SYSTEM¥CurrentControlSet \Services\Lanmanserver\Parameters というキーを見つけてクリックします。

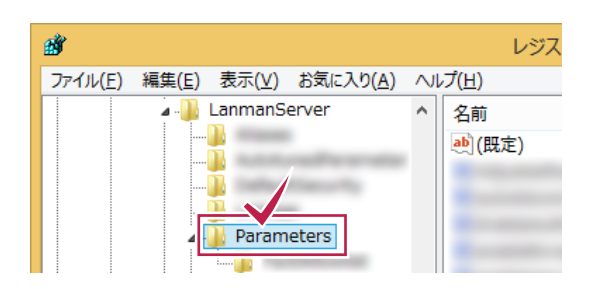

4. 「SMB2」という DWORD値 (種類: REG\_DWORD) をダブルクリックします。

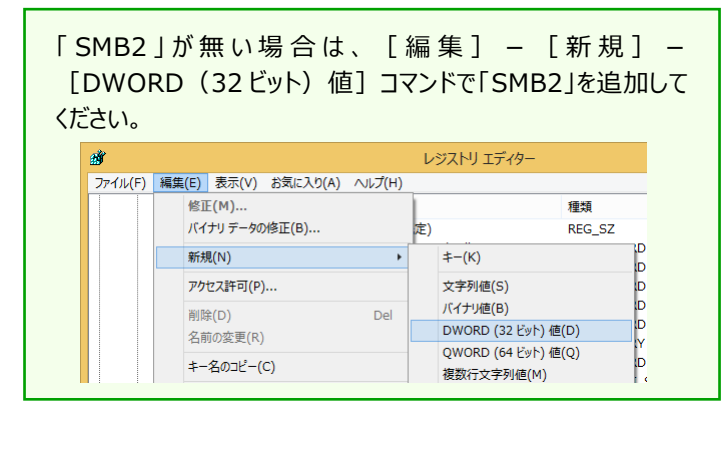

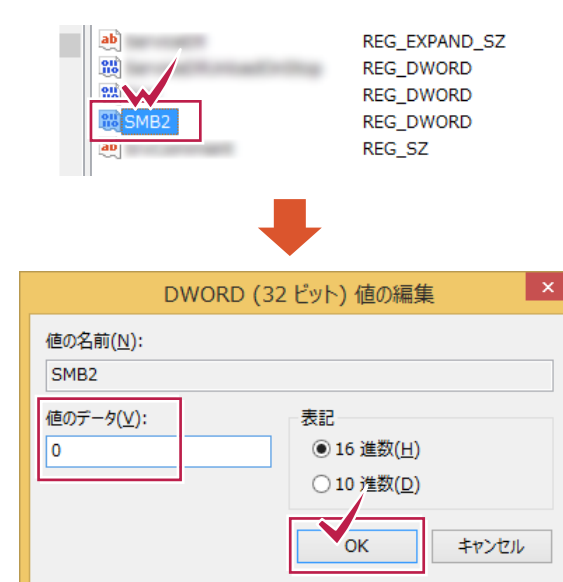

#### **■ 補足**

「SMB2」を利用しないように設定し、もし効果がなかった場合は必ず設定を元に戻してください。

#### ネットワークアダプターのドライバーが古くないか 確認事項4

ネットワークアダプターのドライバーに問題があったため、サーバーとクライアントで正常な通信が行われない場合がありました。

ネットワークアダプターのドライバーを最新のものに更新したところ、正常に通信が行われ、サーバーとクライアントが接続できるよう になりました。

### 対応策

お使いのPCのメーカーのWebサイト(サポートサイトなど)に、最新のドライバー等が公開されている場合があります。 ご確認の上、最新のドライバーが公開されているようでしたら、更新を行ってみてください。

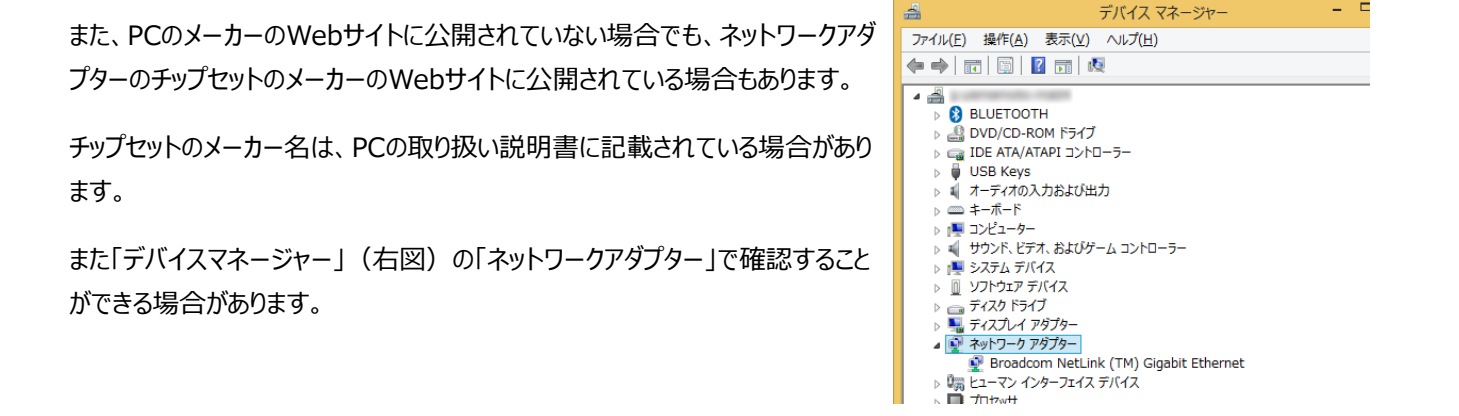

### **デバイスマネージャーの開き方**

1. (Windows10の場合)デスクトップ画面の左下の角のWindowsマーク(スタートボタン) (Windows11の場合)デスクトップ画面の中央下のWindowsマーク(スタートボタン) で右クリックし、「デバイスマネージャー」をクリックします。

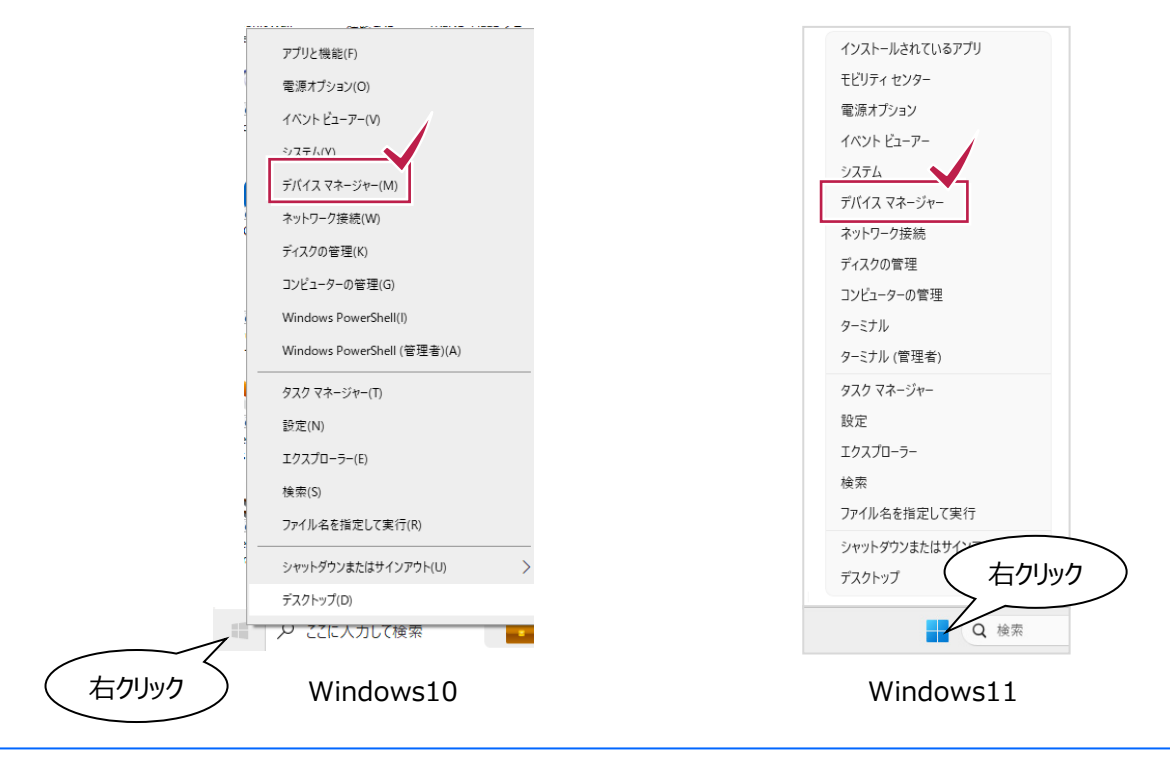

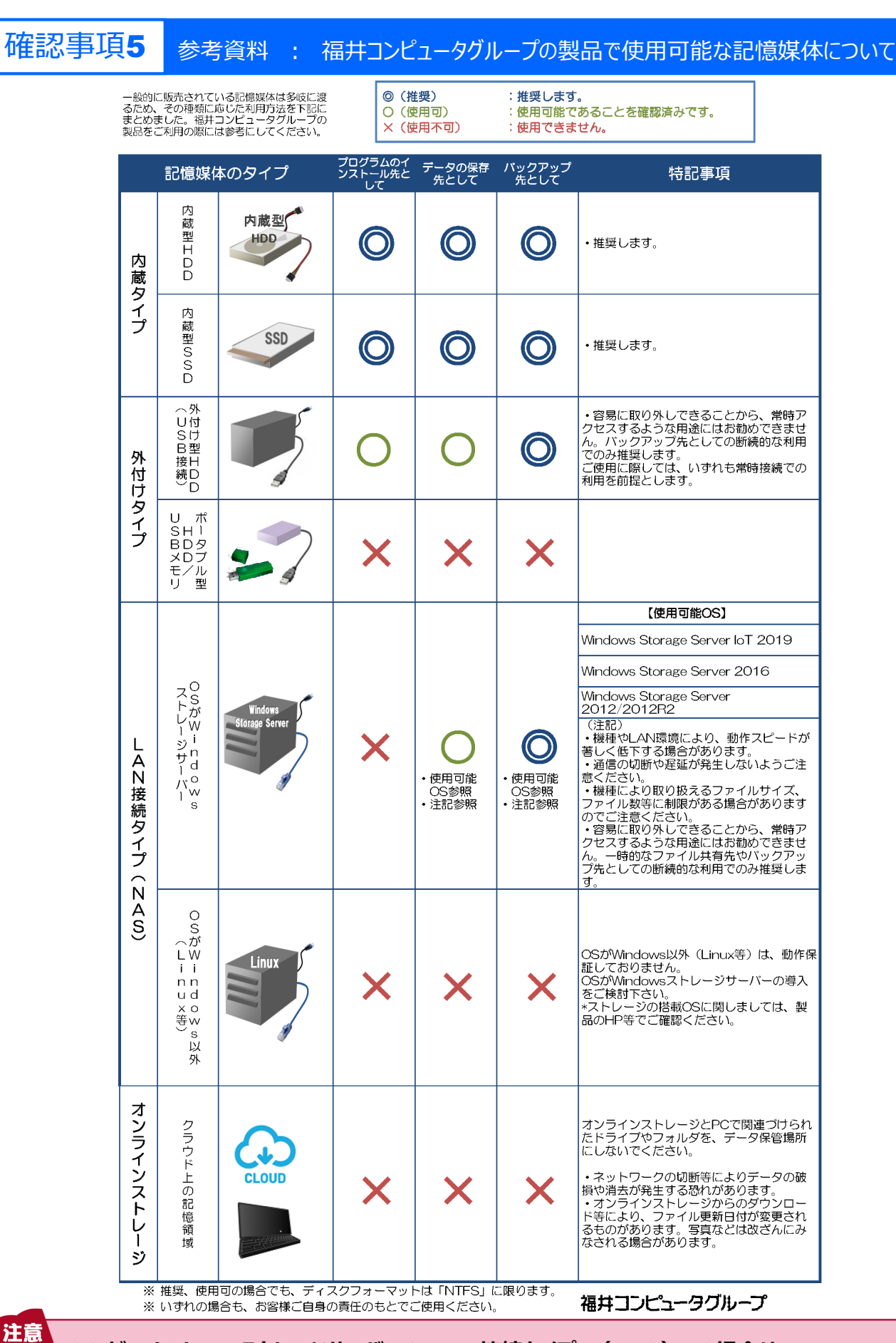

### **OS が Windows ストレージサーバーの LAN 接続タイプ (NAS) の場合は**

OS が Windows ストレージサーバーの場合は、TREND-ONE・Mercury-ONE を「共同編集あり」でサーバーインストー ルする事ができてしまいます。ただし弊社で動作保証はしておりませんので、すべて自己責任で使用する事になります。

# 3 ネットワークトラブル事例&解決

実際にあったネットワークに関連するトラブルと、その解決事例を紹介します。

- 事例1. プログラムの動作が遅い
- 事例2. ネットワークパスワードの入力を毎回求められる
- 事例3. TREND-ONE・Mercury-ONE 現場管理で、リモートエラーが表示される(※)
- 事例4. コンピューター名が、全て数字だと通信できない
- (※)「TREND-ONE」、「Mercury-ONE」のみ対象となる内容です。

### 事例1 プログラムの動作が遅い

#### **■ 問い合わせ内容**

- ・ クライアントインストールが遅い。
- ・ 現場管理など、プログラムの起動に時間がかかる。
- ・ 現場データや物件データを開くのに時間がかかる。
- ・ サーバーに保存された現場データや物件データの保存が遅い。
- ・ TREND-ONE・Mercury-ONE(共同編集あり)で、ページ移動、CAD編集などの一つ一つの操作に時間がかかる。

#### **■ 解決方法**

「デバイスマネージャー」でネットワークアタプタ (NIC) のプロパティを確認し、速度が最適なものか確認してください。

「100Mbps」から「1Gbps」に変更することで、速くなった事例があります。

#### **■ 補足**

コンピューターのネットワークアタプタ(NIC)側が1Gbpsに対応していても、「ハブ」「ルーター」「LANケーブル」が対応していな い場合、100Mbpsになってしまう場合があります。

参考:LANケーブルの種類と通信速度

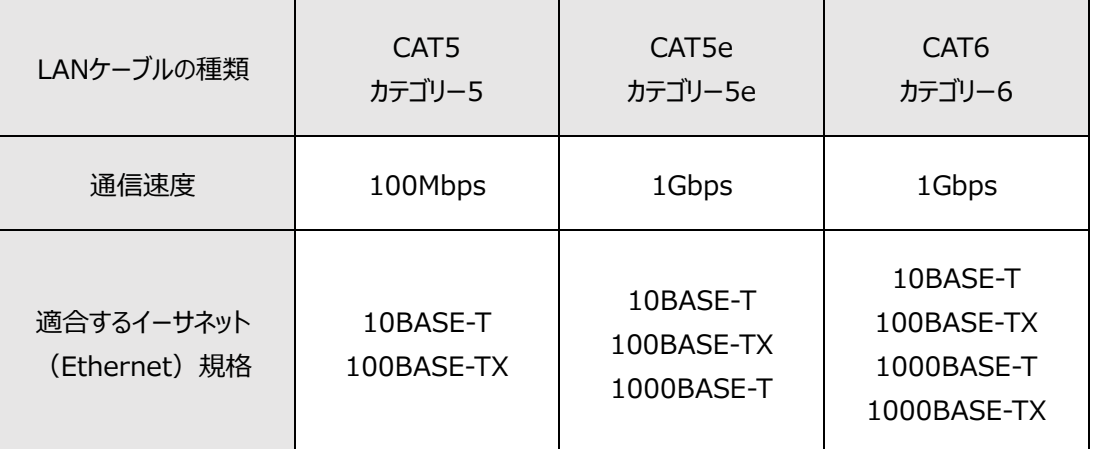

### 事例2 ネットワークパスワードの入力を毎回求められる

#### ■ 問い合わせ内容

NAS (LAN接続タイプのHDD) の任意のフォルダーに対して、ネットワークドライブの割り当てを行っているが、アクセスする たびに、「ネットワークパスワードの入力」を求められる。

毎回入力するのが面倒なため、何とかならないか?

### **■ 解決方法**

「資格情報マネージャー」で、手動で情報を入力することで解決できます。

「コントロールパネル」から「資格情報マネージャー」を開いて、「Windows資格情報」を確認したところ、該当する情報の「常 設」の箇所が「ログオン セッション」になっていました。

- 1. 「資格情報マネージャー」で、「Windows資格情報の追加]をクリックします。
- 2. 「インターネットまたはネットワークのアドレス]ボックスに、ネットワーク上のアクセス先コンピューターの名前を入力します。 (例:Server01)
- 3. [ユーザー名] および [パスワード] ボックスに、使用する「ユーザー名」と「パスワード」を入力します。 このとき [ユーザー名] には「インターネットまたはネットワークのアドレス¥ユーザー名」の形式で入力します。 (例: Server01¥UserName)
- **4.** [OK] を押して確認します。 「常設」の箇所が「エンタープライズ」になっていれば、設定完了です。

#### **■ 補足**

「資格情報マネージャー」の「常設」には3種類あります。

#### **・ エンタープライズ**

資格情報は永続的に保持され、ユーザーがログオフした場合も、次回以降のログオン セッションでも使用することが可能で す。また、移動ユーザー プロファイルを使用している環境においては、他のコンピューターに同一のユーザーでログオンした場合 も、記憶した資格情報を使用することができます。

**・ ローカル コンピューター**

資格情報は永続的に保持され、ユーザーがログオフした場合も、次回以降のログオン セッションでも使用することが可能で す。しかしながら、移動ユーザー プロファイルの対象とはならないため、他のコンピューターに同一のユーザーでログオンした場 合は、記憶した資格情報を使用することができません。

**・ ログオン セッション**

資格情報は、現在のログオン セッションでのみ保持されます。ユーザーがログオフすると、格納した資格情報は削除されま す。

### 事例3 TREND-ONE・Mercury-ONE 現場管理でリモートエラーが表示される(※)

#### **■ 問い合わせ内容**

現場管理を起動すると、「リモートエラー」の画面が表示されサーバー現場が見られません。

「リモートエラー」の画面の[詳細]には、

対象のコンピューターによって拒否されたため、接続できませんでした。

と表示されます。

#### **■ 解決方法**

過去に、「確認事項2:複数のネットワーク接続がある場合の対処方法」(P.23)を行っているコンピューターの場合、 その 設定を元に戻すことで、正常動作する可能性があります。

(※ネットワーク環境の変更により、設定が不要になる場合があります。)

設定を元に戻す方法については、P.24、P.25を参照してください。

# 事例4 コンピューター名が、全て数字だと通信できない

#### **■ 問い合わせ内容**

コンピューター名が全て数字のコンピューターと通信できません。

#### **■ 解決方法**

コンピューター名を全て数字で構成した場合、そのコンピューターはコンピューター名を使った通信が出来なくなります。

例えば、コンピューター名が 2771 の場合、名前としては認識出来ず IPアドレス(0.0.10.211) して認識されてしまい ます。

2771 を 16進数 にすると、00000AD3

これを 8bit ずつに分けると、00.00.0A.D3

これを 10進数 にすると、0.0.10.211

結論としては、コンピューター名は、全て数字の名前はつけられないという事になります。